**MusicManII.dok**

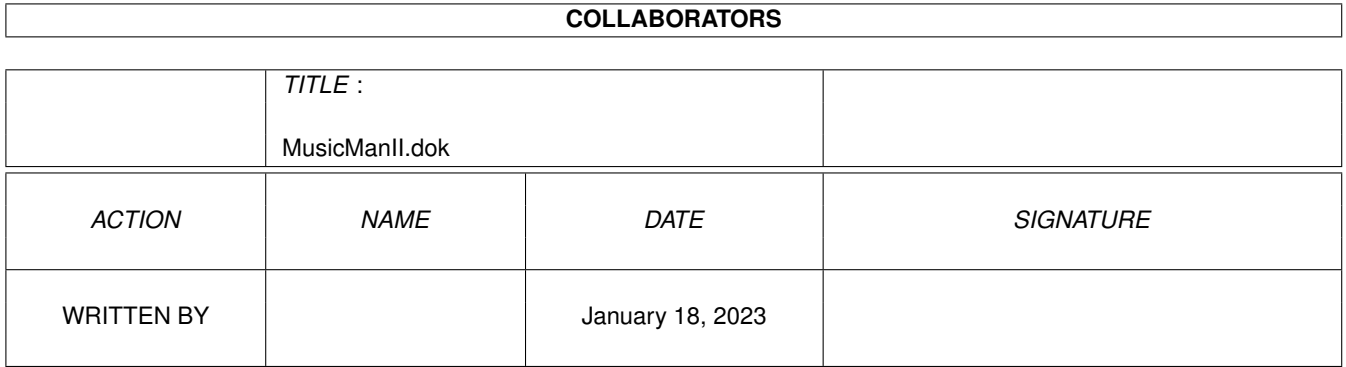

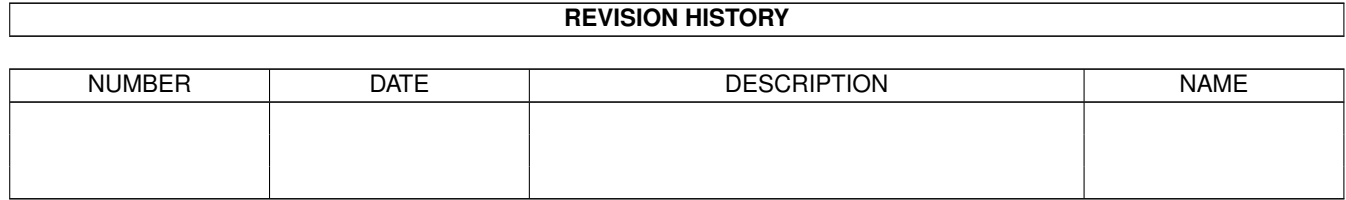

# **Contents**

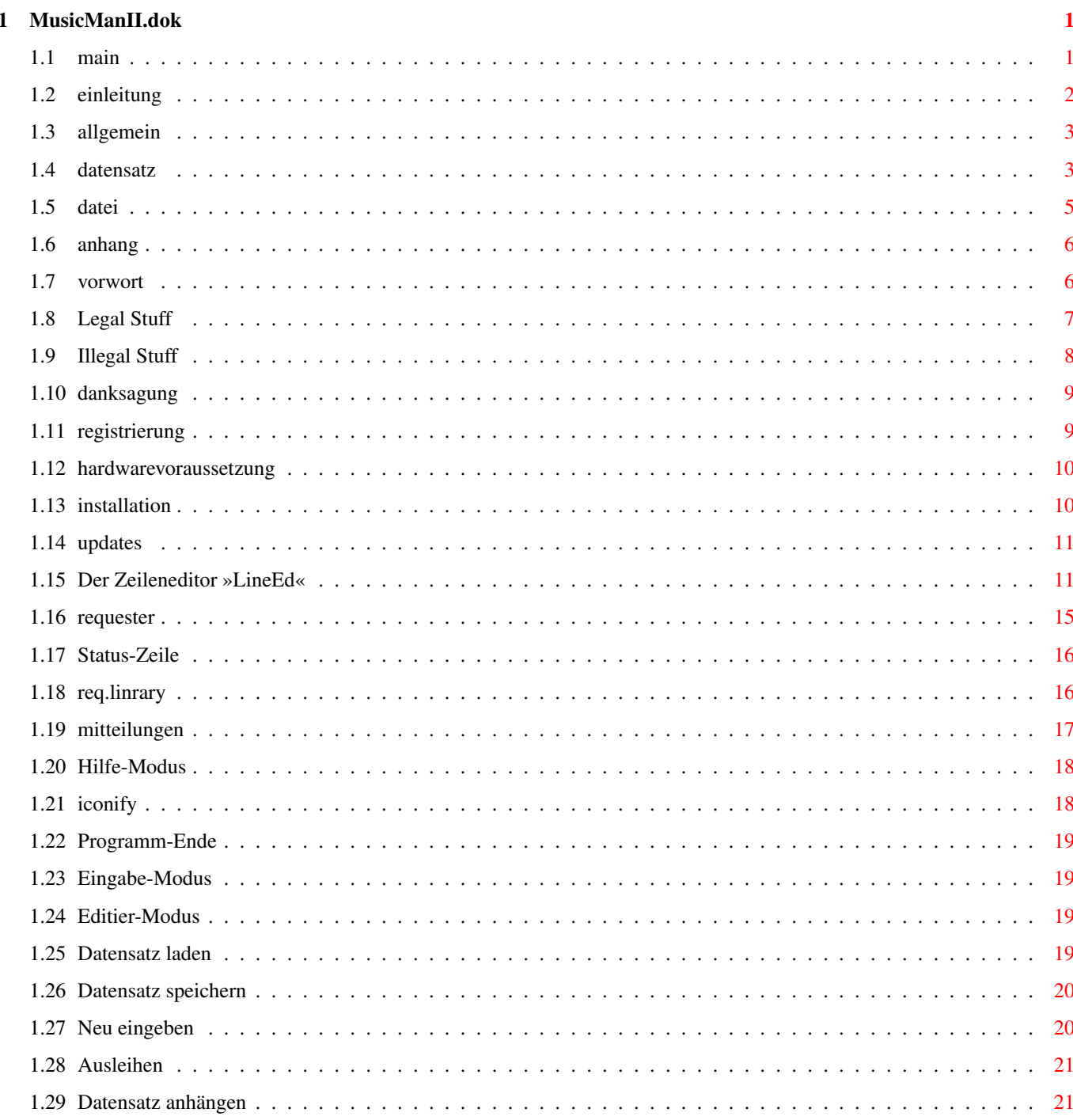

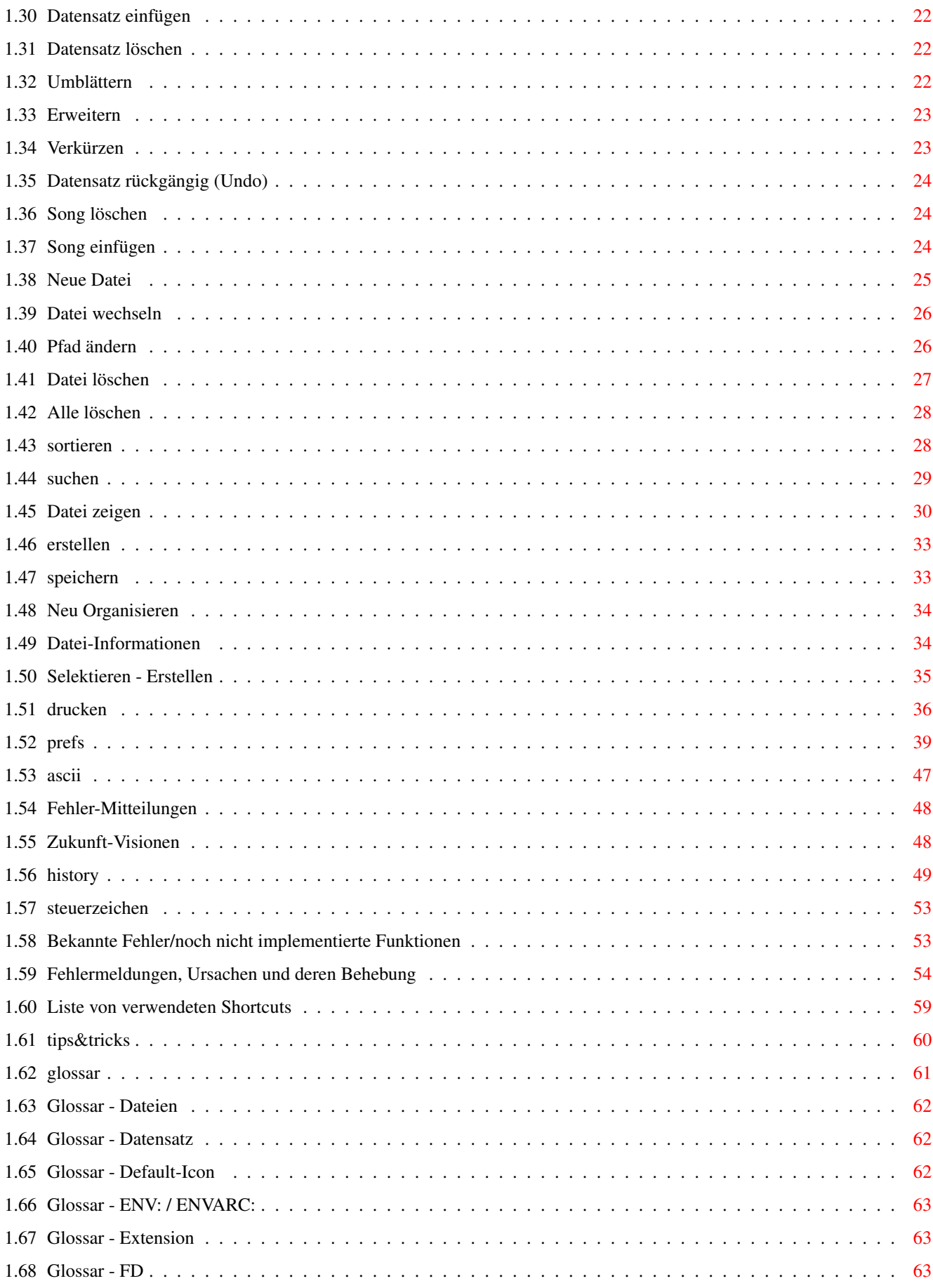

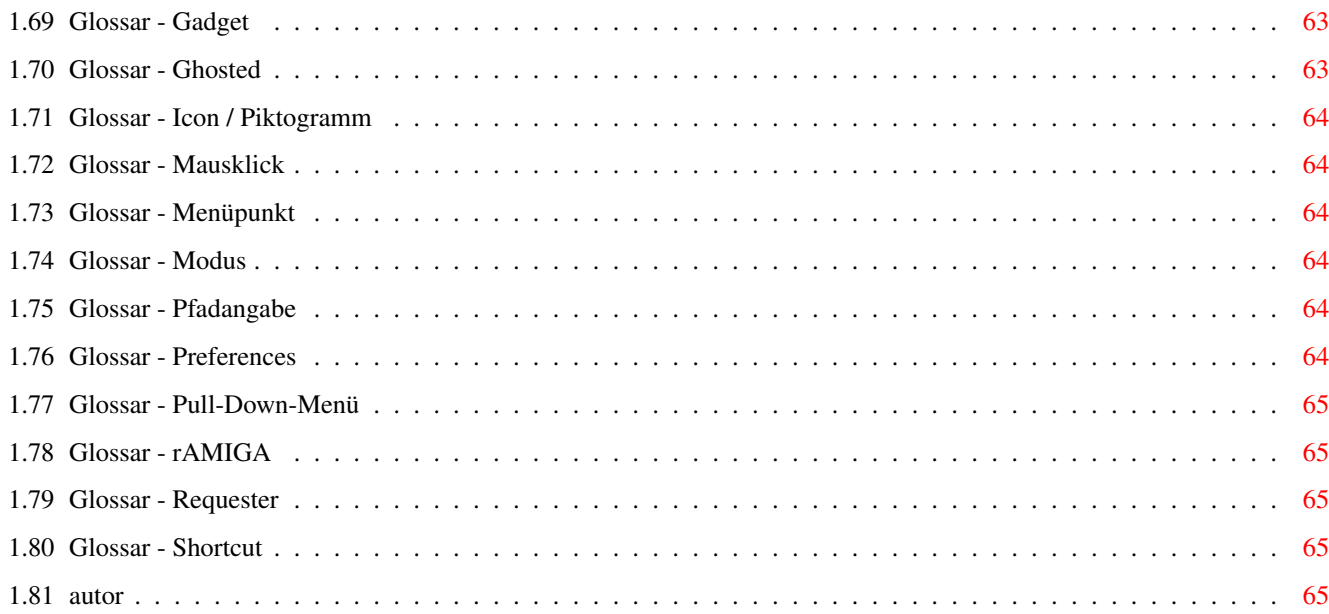

# <span id="page-5-0"></span>**Chapter 1**

# **MusicManII.dok**

# <span id="page-5-1"></span>**1.1 main**

#### EINLEITUNG

#### 1) Vorwort

- 2) Legal Stuff
- 3) Illegal Stuff
- 4) Danksagung
- 5) Registrierung
- 6) Hardwarevoraussetzung
- 7) Installation
- 8) Updates

# ALLGEMEIN

#### 1) Der Zeileneditor »LineEd«

- 2) Requester
- 3) Die Status-Zeile
- 4) Die »req.library«
- 5) Mitteilungen
- 6) Hilfe-Modus
- 7) Iconify
- 8) Programm-Ende
- 9) Der Eingabe-Modus
- 10) Der Editier-Modus

#### DATENSATZ

- 1) Datensatz laden
- 2) Datensatz speichern
- 3) Ausleihen
- 4) Umblättern
- 5) Erweitern
- 6) Verkürzen
- 7) Datensatz rückgängig (Undo)
- 8) Song löschen
- 9) Song einfügen
- 10) Anhängen
- 11) Datensatz einfügen
- 12) Datensatz löschen

13) Neu eingeben

DATEI

1) Neue Datei

- 2) Datei wechseln
- 3) Pfad ändern
- 4) Datei löschen
- 5) Alle löschen
- 6) Sortieren
- 7) Suchen
- 8) Datei zeigen
- 9) Erstellen
- 10) Speichern
- 11) Neu Organisieren
- 12) Datei-Informationen
- 13) Selektieren

#### DRUCKEN

#### PREFERENCES

ANHANG

#### A) ASCII-Tabelle

- B) Fehler-Mitteilungen
- C) Zukunfts-Visionen
- D) History
- E) Steuerzeichen
- F) Bekannte Fehler/noch nicht implementierte Funktionen
- G) Fehlermeldungen, Ursachen und deren Behebung
- H) Liste von verwendeten Shortcuts
- I) Tips & Tricks

GLOSSAR

AUTOR

#### <span id="page-6-0"></span>**1.2 einleitung**

Vorwort

Legal Stuff

Illegal Stuff

Danksagung

Registrierung

Hardwarevoraussetzung

Installation

Updates

# <span id="page-7-0"></span>**1.3 allgemein**

1) Der Zeileneditor »LineEd« 1.1) Tastenkombinationen 1.2) Eingabe-Modi 2) Requester 2.1) Die Sicherheitsabfragen 2.2) Die Fehlermeldungen 2.3) Informationsausgaben 3) Die Status-Zeile 4) Die »req.library« 4.1) Der FileRequester 4.2) Der FarbRequester 5) Mitteilungen 5.1) Autor 5.2) User 5.3) Vertrieb 6) Hilfe-Modus 7) Iconify 8) Programm-Ende

- 9) Der Eingabe-Modus
- 10) Der Editier-Modus

#### <span id="page-7-1"></span>**1.4 datensatz**

1) Datensatz laden Menü: Datensatz/Laden Gadget: "^", "v", "F", "G", "L" 2) Datensatz speichern Menü: Datensatz/Speichern Gadget: "Speichern"

3) Neu eingeben Menü: Datensatz/Neu eingeben Gadget: nicht vorhanden 3.1) Vorgabe belassen Untermenü: Datensatz/Neu eingeben/Vorgabe ← belassen Gadget: "Neu eingeben" 3.2) Vorher löschen Untermenü: Datensatz/Neu eingeben/Vorher ← löschen Gadget: nicht vorhanden 4) Ausleihen Menü: Datensatz/ausleihen Gadget: Ausleihen 5) Datensatz anhängen Menü: Datensatz/Anhängen Gadget: "Anhängen" 6) Datensatz einfügen Menü: Datensatz/Einfügen Gadget: nicht vorhanden 7) Datensatz löschen Menü: Datensatz/Löschen Gadget: nicht vorhanden 8) Umblättern Menü: Datensatz/Umblättern Gadget: Umblättern 9) Erweitern Menü: Datensatz/Erweitern Gadget: nicht vorhanden 10) Verkürzen Menü: Datensatz/Verkürzen Gadget: nicht vorhanden 11) Datensatz rückgängig (Undo) Menü: Datensatz/Rückgängig (UNDO) Gadget: UNDO 12) Song löschen Menü: nicht vorhanden Gadget: "Song löschen"

13) Song einfügen Menü: nicht vorhanden Gadget: "Song einfügen"

# <span id="page-9-0"></span>**1.5 datei**

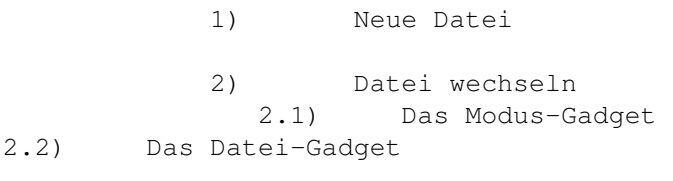

- 3) Pfad ändern
- 4) Datei löschen
- 5) Alle löschen
- 6) Sortieren
- 
- 7) Suchen<br>
7.1) Sucl Such-Kriterien
- 7.2) Such-Bereich
- 7.3) Such-Richtung
- 7.4) Datei(en)
- 7.5) Der Suchvorgang

8) Datei zeigen 8.1) Die Gadgets

- 8.1.1) Das Listen-Gadget
- 8.1.2) Die Steuerungs-Gadgets
- 8.1.3) Das Zurück-Gadget
- 8.2) Das Pull-Down-Menü
- 8.2.1) Selektieren
- 8.2.2) Ab Datensatz
- 8.2.3) Erste Seite zeigen
- 8.2.4) Letzte Seite zeigen
- 8.2.5) Informationen
- 8.2.6) Hilfe-Modus
- 8.2.7) Zurück
	- 9) Erstellen 9.1) Interpret
- 9.2) Musikart

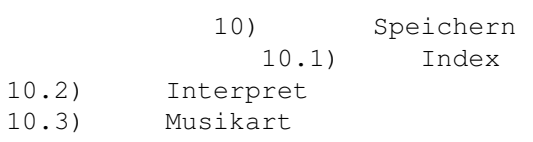

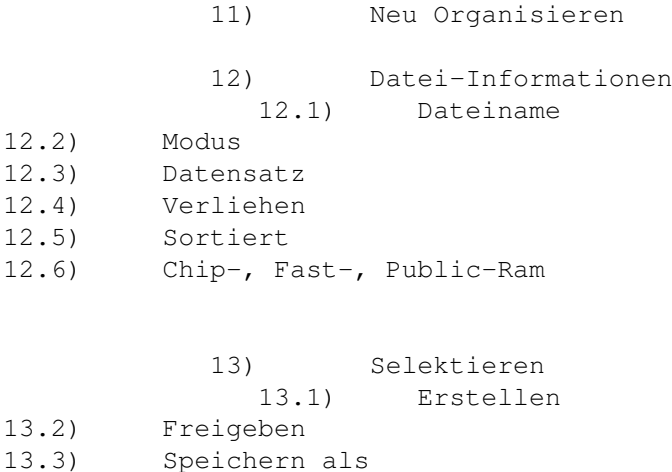

# <span id="page-10-0"></span>**1.6 anhang**

ASCII-Tabelle Fehler-Mitteilungen Zukunfts-Visionen History Steuerzeichen Bekannte Fehler/noch nicht implementierte Funktionen Fehlermeldungen, Ursachen und deren Behebung Liste von verwendeten Shortcuts Tips & Tricks

## <span id="page-10-1"></span>**1.7 vorwort**

1) Vorwort

Willkommen zu "MusicManII V2.12" !!!

MusicManII ist ein Programm, das Ihnen hilft, Ordnung in Ihre Lp-, MC-, CD- und Single-Sammlung zu bringen. Zusätzlich bietet es noch eine Vielzahl von nützlichen Funktionen wie z.B. Suchen, Sortieren und Drucken von u.a. MC-Einlagen. Durch den täglichen, harten Einsatz, dem MusicManII bei mir ausgesetzt ist, wurde es mir möglich, einige arbeitserleichternde Funktionen einzubauen und MusicManII auch einen leichten "intelligenten" (?) Touch zu geben. Wer viele Musikartikel besitzt wird MusicManII bald zu schätzen wissen und auf seine Dienste nicht mehr verzichten wollen.

Nun zu dieser Anleitung: da MusicManII stets erweitert wird, "hinkt" diese Anleitung teilweise etwas nach und manchmal vergesse ich auch einige Tips, die dann erst später aufgenommen werden. Dies soll Sie jedoch nicht davon abhalten, die Anleitung vollständig durchzulesen. Es ist ratsam, die beschriebenen Funktionen sofort am Computer auszuprobieren, da es sich in der Praxis doch einfacher lernt und so vielleicht auch eventuelle Ungereimtheiten in der Anleitung verständlich werden. Für Rückfragen stehe ich selbstverständlich gerne zur Verfügung! Dazu können Sie mir einen Brief schreiben (ausreichend frankierten Rückumschlag nicht vergessen!) oder mich auch anrufen (zu menschenfreundlichen Zeiten; öfters leuten lassen!).

Übrigens ist MusicManII Shareware! Lesen Sie dazu bitte UNBEDINGT Kapitel 5

Registrierung !

Viel Spaß mit MusicManII wünscht Andreas Mair!

#### <span id="page-11-0"></span>**1.8 Legal Stuff**

#### 2) Legal Stuff

MusicManII ist Shareware, d.h. die eingeschränkte Version darf/soll weiterkopiert werden. Sie soll dazu dienen, Ihnen die Möglichkeit zu geben, die Fähigkeiten von MusicManII zu testen. Sollten Sie nach eingehenden Tests feststellen, daß MusicManII Ihren Bedürfnissen entspricht und Sie damit weiterarbeiten wollen, müssen Sie dem Autor den Shareware-Betrag zukommen lassen. Näheres dazu unter

5) Registrierung

Um Ihnen die Entscheidung leichter zu machen, besitzt diese Demo-Version Einschränkungen:

- Es kann pro Modus nur eine Datei verwaltet werden.

.

- Nur 20 Datensätze pro Datei.

- Nerv-Requester wenn

Datensatz geladen wird.

MusicManII darf nur komplett weiterkopiert werden, d.h. folgende Dateien müssen vorhanden sein:

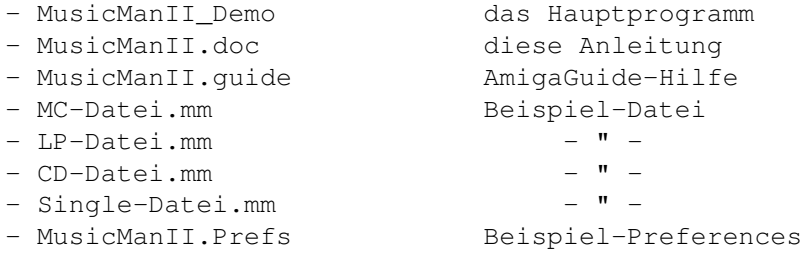

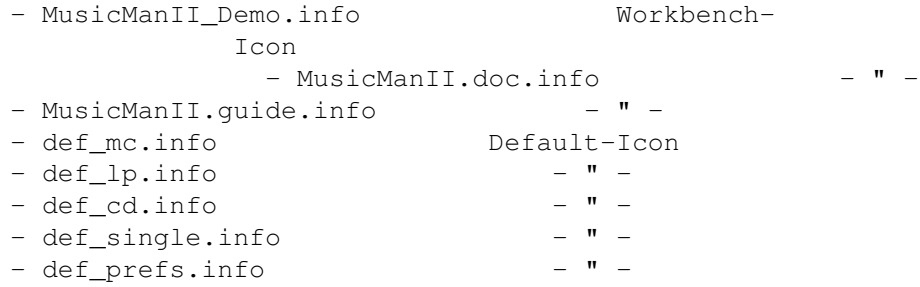

An diesen Dateien dürfen außer vom Autor KEINE VERÄNDERUNGEN vorgenommen werden. Ausgenommen: Packen/Archivieren.

Sollte jemand die Anleitung in eine andere Sprache übersetzen wollen, so ist dies insofern gestattet, daß dem Autor eine Diskette mit der übersetzten Anleitung zugeschickt wird (Diskette gibt's zurück, falls ausreichend frankierter Rückumschlag beigefügt ist). Diese Anleitung wird dann in zukünftigen Updates beigelegt.

Außerdem ist es grundsätzlich gestattet, die Icons von MusicManII nach seinen Vorstellungen zu gestalten. Falls Sie wollen, können Sie dem Autor die Icons auf Diskette zukommen lassen. Es gelten dabei die gleichen Bestimmungen, wie bei der Anleitung.

\*\*\*\*\*\*\*\*\*\*\*\*\*\*\*\*\*\*\*\*\*\*\*\*\*\*\*\*\*\*\*\*\*\*\*\*\*\*\*\*\*\*\*\*\*\*\*\*\*\*\*\*\*\*\*\*\*\*\*\*\*\*\*\*\*\*  $\star$   $\star$ \* DIE BENUTZUNG VON »MUSICMANII« ERFOLGT AUF IHRE EIGENE VERANT- \* \* WORTUNG !! DER AUTOR ÜBERNIMMT \_K\_E\_I\_N\_E\_ VERANTWORTUNG ÜBER \* \* DIE ORDUNGSGEMÄSSE FUNKTION VON »MUSICMANII« !!! ES ERFOLGT \* \* KEIN SCHADENSERSATZ BEI SCHÄDEN UND/ODER DATENVERLUSTEN, DIE \* \* IN IRGENTEINER WEISE MIT »MUSICMANII« ENTSTEHEN (KÖNNEN). \* \* SIE ERKLÄREN SICH MIT DIESEN BESTIMMUNGEN EINVERSTANDEN, WENN \* \* SIE »MUSICMANII« DAS ERSTE MAL STARTEN !!! \*  $\star$   $\star$ \*\*\*\*\*\*\*\*\*\*\*\*\*\*\*\*\*\*\*\*\*\*\*\*\*\*\*\*\*\*\*\*\*\*\*\*\*\*\*\*\*\*\*\*\*\*\*\*\*\*\*\*\*\*\*\*\*\*\*\*\*\*\*\*\*\*

Da dieses Programm ein von einem Menschen geschaffenes Produkt ist, ist es nicht auszuschließen, daß sich darin versteckte Fehler finden. Näheres dazu unter

E) Fehler-Mitteilungen

# <span id="page-12-0"></span>**1.9 Illegal Stuff**

.

```
3) Illegal Stuff
```
Es muß einfach raus: Bitte verbreiten Sie keine Raubkopien! Erstens ist das illegal und zweitens ungerecht dem Programmierer gegenüber, da dieser oft Monate, ja sogar Jahre an einem Projekt sitzt, bis dieses fertiggestellt ist. Und Sie können sich sicher vorstellen, daß es für Ihn dann nicht gerade erbauend ist, daß sein Super-Programm, das von sehr vielen regelmäßig benutzt wird, nur sehr geringe Verkaufzahlen hat, da viele mit der Raubkopie arbeiten.

Es gibt auch gute Gründe dafür, daß man sich das Original-Programm besorgt: Erstens hat man mit der oft guten Anleitung einen besseren Durchblick und kann das Programm bis an die Leistungsgrenzen ausschöpfen, zweitens müssen durch die hohe Anzahl an Raubkopieen die Preise für Programme höher gelegt werden, damit

die Unkosten gedeckt werden können und durch den erwirtschafteten Gewinn wieder neue Programme entwickelt werden können. Drittens hat man ein gutes Gefühl gegenüber dem Programmierer und man hat als registrierter Benutzer die Möglichkeit, schnell und günstig in den Besitz eines Updates zu kommen. Viertens braucht man keine Angst davor zu haben, daß die Polizei eines Tages vor der Tür steht und alle Raubkopieen mitnimmt. Dann muß man noch sehr viel Geld zahlen und hat dazu nicht einmal mehr die Programme. Also: Ehrlichkeit zahlt sich aus !

Mit MusicManII verhält es sich da nicht anders: Die Shareware-Version darf frei kopiert werden, die Voll-Version jedoch nicht!!! Außerdem darf an MusicManII (Shareware- und Voll-Version) NICHTS verändert werden. Weder im Programm noch in der Anleitung oder in der Hilfe-Datei!!! Ausgenommen natürlich vom Autor.

#### <span id="page-13-0"></span>**1.10 danksagung**

4) Danksagung

Die Danksagung gilt allen, die mit MusicMan arbeiten. Mein besonderer Dank gilt allen, die sich daran machten, Fehler in MusicMan zu finden. Vielen Dank auch an Eugen, der MusicManII auf seinem NEC P6plus drucken ließ. Mein Dank gilt auch Mr. Fred Fish, der auf seinen AmigaLibDisks viele nützliche Tools hat, die mich bei der Arbeit am AMIGA oft und gut unterstützen. Dieser Dank gilt auch dem Zusammensteller der Time-Serie. Ebenfalls möchte ich allen Danken, die ähnliche Programme wie MusicMan programmierten und der Öffentlichkeit zur Verfügung stellten, da diese mich oft

auf neue Funktionen brachten.

Der allergrößte Dank gehört natürlich denen, die den AMIGA entwickelten und weiterentwickeln (Um es auf SEGA-Deutsch zu sagen: THE BETTER ONE WINS ... werauchimmer (???) das sein mag).

MusicManII entstand mit folgender Soft- und Hardware:

- GFA-Basic Interpreter & Compiler V3.5 / V3.52
- BeckerText II V1.11
- GoldEd

- Amiga500 mit 3 Laufwerken und 2.8MB RAM (bis V2.04)

- Amiga4000/040 mit 2 Laufwerken, 6.0MB RAM und 240MB Festplatte (ab V2.04)
- Kickstart 1.3 (wegen GFA-Basic Interpreter) (bis V2.04)

```
- Kickstart 2.0 (Anleitung, Hilfe-Text, Testen etc.) (bis V2.04)
```

```
- Kickstart 3.0 (ab V2.04)
```
# <span id="page-13-1"></span>**1.11 registrierung**

#### 5) Registrierung

Um sich zu registrieren drucken Sie bitte das mitgelieferte Formular aus und senden es ausgefüllt zusammen mit dem Shareware-Betrag an den Autor (Adresse

```
am Ende dieser Anleitung).
Durch die Registrierung erhalten Sie folgende Möglichkeiten:
  - Updatefähigkeit. Siehe dazu Kapitel "8) Updates"
  - Bei Fragen können Sie sich direkt an den
                Autor
                 wenden.
  - keine Einschränkungen wie in der Demo-Version
  etc.
```

```
Und vergessen Sie niemals: Die Lust neue Funktionen einzubauen und neue
Versionen von MusicManII zu veröffentlichen steigt mit der Anzahl der
Registrierungen!
```
#### <span id="page-14-0"></span>**1.12 hardwarevoraussetzung**

6) Hardwarevoraussetzung

MusicManII wurde unter folgenden Konfigurationen getestet:

- A500, 2.8MB (1.0MB CHIP) RAM, 3 Disk-Laufwerke, Kick 1.3 und 2.05
	-
- A500, 2.8MB (1.0MB CHIP) RAM, 1 Disk-Laufwerk, Kick 2.04
- A500, 1.0MB (0.5MB CHIP) RAM, 1 Disk-Laufwerk, Kick 1.2
- A4000/040, 6.0MB RAM (2.0MB CHIP), 2 Disk-Laufwerke, 240MB Festplatte ...und lief fehlerfrei.

Registrierte Benutzer besitzen folgende Systeme, wodurch ein einwandfreies Laufen auf diesen System wahrscheinlich ist:

- A2000, 3.0MB RAM, Kick2.0
- A2000, 68030/68882, Kick1.3 & Kick2.0, 2 Disk-Laufwerke,
- 9.0 MB (1.0MB Chip), 52MB+120MB Festplatten
- A1200, 2.0MB RAM, 2 Disk-Laufwerke, Kick3.0
- A600, Kick2.1, 1MB RAM, 1 Disk-Laufwerk
- A4000/030, Kick3.0, 4 Laufwerke, 120MB Festplatte, 4MB RAM
- A 600, Kick1.3 & Kick2.0, 2MB RAM, 2 Disk-Laufwerke

MusicManII sollte auch auf allen anderen AMIGAs laufen, die mindestens 1.0MB RAM besitzen.

#### <span id="page-14-1"></span>**1.13 installation**

#### 7) Installation

Zur Installation verwenden Sie bitte das mitgelieferte Installationsprogram. Sie benötigen dazu den Commodore "Installer". Benutzer von WB2.1+ finden diesen in "SYS:Utilities/", Benutzer von einer Workbench-Version kleiner 2.1 sollten sich den Installer auf der Fish-Disk #870 besorgen. Das Installationsprogramm ermöglicht Ihnen, MusicManII sowohl auf Diskette(n) (1-3 Stück) als auch auf Festplatte zu installieren.

Die Installation auf Diskettenbasis benötigt UNBEDINGT 3 leere Disketten, die folgende Namen haben MÜSSEN:

- "MusicManII"

- "MusicManII Dateien"

- "HILFE"

Zum Formatieren von Disketten lesen Sie bitte in der Anleitung zu "AmigaDOS" das Kapitel über den "Format"-Befehl nach. Wollen Sie MusicManII selbstständig von Diskette starten lassen, müssen Sie die Diskette "MusicManII" installieren. Näheres dazu in der Anleitung zu "AmigaDOS", Kapitel "Install"-Befehl. Wird MusicManII auf Festplatte installiert, ist es sofort durch Doppelklick anwendbar.

#### <span id="page-15-0"></span>**1.14 updates**

8) Updates

Die Entwicklung von MusicManII wird natürlich weitergeführt und neue Versionen veröffentlicht. Diese werden dann wieder auf einer

-Serie er-

FD

scheinen. Registrierte Benutzer können bei Erscheinen eines Updates dieses beantragen. Dazu müssen sie eine 3.5" Diskette und einen ausreichend frankierten Rückumschlag an den

 $\Delta$ utor

senden.

Registrierte Benutzer können auch bei mir nachfragen, ob bereits eine neue Version von MusicManII fertiggestellt ist und diese dann wie oben genannt anfordern.

Es besteht auch die Möglichkeit für registrierte Benutzer einer automatischen Benachrichtigung. Dazu müssen sie bei der letzten Updateanforderung nur eine selbstadressierte und ausreichend frankierte Postkarte beilegen.

Es besteht auch die Möglichkeit, daß registrierte Benutzer neue Versionen direkt nach Fertigstellung zugesandt bekommen. Dazu müssen Sie nur vorher pro Version DM5.- an den Autor senden und dies in einem kurzen Schreiben mitteilen. Diese DM5.- beinhalten Disk, Verpackung und Porto!

#### <span id="page-15-1"></span>**1.15 Der Zeileneditor »LineEd«**

1) Der Zeileneditor »LineEd«

Bei allen Tastatureingaben, die Sie vornehmen müssen, wird ein speziell entwickelter Zeileneditor namens "LineEd" aufgerufen. Er ist befehlskompatibel zu dem des DOS1.3 (NEWCON:) und zu dem des AmigaOS Release 2 (CON:), besitzt jedoch zahlreiche Erweiterungen. In der folgenden Übersicht finden Sie alle Tastenkombinationen, die "LineEd" zur Verfügung stellt, samt Beschreibung.

1.1) Tastaturkombinationen

BACKSPACE Das Zeichen links vom Cursor wird gelöscht.

DEL Das Zeichen unter dem Cursor wird gelöscht. CursorLeft Der Cursor wird um ein Zeichen nach links bewegt. Falls er sich am Zeilenanfang befindet, wird er nicht bewegt. CursorRight Der Cursor wird um ein Zeichen nach rechts bewegt. Falls er sich am Zeilenende befindet, wird er nicht bewegt. CursorUp Der Cursor wird eine Zeile nach oben bewegt, falls Sie sich im Eingabe- bzw. Editier-Modus (siehe Kapitel  $\alpha$ bzw. 10 im "Allgemein"-Abschnitt) befinden, ansonsten wird nur die Eingabezeile bestätigt (siehe "RETURN"). CursorDown Der Cursor wird eine Zeile nach unten bewegt, falls Sie sich im Eingabe- bzw. Editier-Modus (siehe Kapitel 9 bzw. 10 im "Allgemein"-Abschnitt) befinden, ansonsten wird nur die Eingabezeile bestätigt (siehe "RETURN"). RETURN ENTER Die Zeile wird bestätigen und verlassen. Befinden Sie sich im Editier-Modus, wird er verlassen. Im Eingabe-Modus wird der Cursor in die nächste einzugebende Zeile bewegt. ESC Alle Änderungen der aktuellen Zeile werden rückgängig gemachen und und die Zeile wird verlassen (näheres siehe unter CTRL+q / rAMIGA +q und RETURN / ENTER). SHIFT+CursorLeft Der Cursor wird an den Zeilenanfang bewegt. SHIFT+CursorRight Der Cursor wird an das Zeilenende bewegt. SHIFT+CursorUp Der Cursor wird in die Zeile 1 der aktuellen Seite bewegt, falls Sie sich im Eingabe- bzw. Editier-Modus (siehe Kapitel 9 bzw. 10 im "Allgemein"-Abschnitt) befinden, ansonsten wird nur die Eingabezeile bestätigt (siehe "RETURN"). SHIFT+CursorDown Der Cursor wird in die Zeile 15 der aktuellen Seite bewegt, falls Sie sich im Eingabe- bzw. Editier-Modus (siehe Kapitel 9 bzw. 10 im "Allgemein"-Abschnitt) befinden, ansonsten wird nur die Eingabezeile bestätigt (siehe "RETURN"). CTRL+CursorLeft Der Cursor wird an den Anfang des aktuellen Wortes bewegt. CTRL+CursorRight Der Cursor wird an den Anfang des nächsten Wortes bewegt.

CTRL+CursorUp Der Cursor wird in die Zeile 1 der Seite 1 bewegt, falls Sie sich im Eingabebzw. Editier-Modus (siehe Kapitel 9 bzw. 10 im "Allgemein"-Abschnitt) befinden, ansonsten wird nur die Eingabezeile bestätigt (siehe "RETURN"). CTRL+CursorDown Der Cursor wird in die Zeile 1 der Seite 2 bewegt, falls Sie sich im Eingabebzw. Editier-Modus (siehe Kapitel 8 bzw. 9 im "Allgemein"-Abschnitt) befinden, ansonsten wird nur die Eingabezeile bestätigt (siehe "RETURN").  $CTRI+1-3$ Der Eingabe-Modus kann für diese Eingabezeile geändert werden. Es stehen folgende Möglichkeiten zur Verfügung: 1 : abc=abc 2 : abc=ABC 3 : abc=Abc Nähere Informationen erhalten Sie im nächsten Kapitel. CTRL+c Das Zeichen links vom Cursor wird mit dem Zeichen unter dem Cursor vertauscht. Da es bei hoher Tipgeschwindigkeit vorkommen kann, daß man zwei Buchstaben vertauscht, können Sie hiermit wieder richtiggestellt werden. CTRL+i Es wird zwischen Einfüge- und Überschreib-Modus umgeschaltet. CTRL+k Es wird der Text von der aktuellen Cursor-Position bis zum Zeilenende gelöscht und in einen Zwischenpuffer geschrieben, der mit CTRL+y wieder eingefügt werden kann. CTRL+q rechte AMIGA+q Alle Änderungen der aktuellen Zeile werden rückgängig gemacht. Befinden Sie sich auf dem Hauptbildschirm, so wird in der Status-Zeile der Anfangstext angezeigt (Default="Anfangstext"). CTRL+u Es wird vom Zeilenanfang bis zur aktuellen Cursor-Position gelöscht (siehe auch rAMIGA+BACKSPACE oder SHIFT+BACKSPACE) CTRL+w Das Wort, in dem sich der Cursor befindet, wird gelöscht.  $CTRL+x$ rechte AMIGA+x Die aktuelle Eingabezeile wird gelöscht. CTRL+y Fügt den mit CTRL+k gelöschten Text wieder ab Cursor-Position ein. Es werden nur maximal soviele Zeichen eingefügt, wie noch in die Zeile passen. Diese Tastenkombination hat keine Wirkung wenn Sie Zahlen eingeben müssen. CTRL+z Das Zeichen unter dem Cursor wird gewandelt: Großbuchstaben in Kleinbuchstaben und Kleinbuchstaben in Großbuchstaben.

CTRL+RETURN Die aktuelle Eingabeseite wird beendet. D.h. wenn Sie die Songs eingeben und der letzte eingegeben wurde, gelangen Sie mit dieser Funktion direkt in die Eingabe-Zeile, die der des Songs 15 folgt. Damit sparen Sie sich teilweise mehrere RETURN-Betätigungen. Wenn Sie die Tastenkombination drücken und sich nicht bei der Eingabe eines Songs oder einer Songlänge befinden, hat die Tastenkombination die gleiche Wirkung wie RETURN. rechte AMIGA+BACKSPACE SHIFT+BACKSPACE Die Zeile wird vom Zeilenanfang bis zur Cursor-Position gelöscht. rechte AMIGA+DEL SHIFT+DEL Die Zeile wird von der Cursor-Position bis zum Zeilenende gelöscht. Alt+CursorLeft Wenn Sie sich bei der Song- oder Längeneingabe befinden, wird in die nächste linke Spalte gesprungen, falls möglich. Alt+CursorRight Wenn Sie sich bei der Song- oder Längeneingabe befinden, wird in die nächste rechte Spalte gesprungen, falls möglich. F1 - F10 rAMIGA+F1 - rAMIGA+F10 SHIFT+F1 - SHIFT+F10 CTRL+F1 - CTRL+F10  $ALT+F1 - ALT+F10$ Es wird der Text, den Sie im Preferences-Unterprogramm bei "F-Tasten belegen" auf die jeweilige Taste gelegt haben, ab der Cursor-Position ausgegeben. Sollte der Gesamttext länger als die erlaubte Zeilenlänge werden, so werden nur so viele Zeichen eingesetzt, wie noch erlaubt sind. HELP Durch Drücken dieser Taste erhalten Sie Hilfe (was denn sonst ?!?). Es werden die Tastenkombinationen samt Kurzbeschreibung angezeigt. SHIFT+HELP Und schon wieder Hilfe... Diesmal wird die F-Tasten-Belegung angezeigt. Mit dem "+"- Gadget oder der "+"-Taste können Sie vorwärts blättern, mit der "-"-Taste oder dem "-"-Gadget rückwärts. Verlassen können Sie die Funktion mit dem "OK"-Gadget. CTRL+HELP Bei der Eingabe der Musikart bewirkt diese Tastenkombination, daß in einem Fenster eine Liste aller vorhandenen Musikarten angezeigt wird. Davon kann man mit den Cursor-Tasten eine auswählen und mit RETURN ins Text-Feld übernehmen oder mit ESC abbrechen und selbst eingeben. Mit der DEL-Taste wird der ausgewählte Eintrag aus der Liste gelöscht. Sie können auch die Taste mit dem Anfangsbuchstaben des gewünschten Eintrags drücken. Es wird dann sofort zu diesem gesprungen.

Dies funktioniert analog bei Interpret (Band).

Diese Funktion liefert natürlich nur ein Ergebnis, wenn die entsprechenden

Dateien vorhanden sind: MusicManII.(Int|Art)

1.2) Eingabe-Modi

Bei der Eingabe gibt es verschiedene Modi:

- Der Text wird ausgegeben wie Sie es im Preferences-Unterprogramm "Programm Preferences" eingestellt haben (abc=abc : Ausgabe=Eingabe / abc=ABC : Ausgabe=Eingabe in Großbuchstaben / abc=Abc : Ausgabe=Eingabe mit großen Anfangsbuchstaben). Dieser Modus wird verwendet bei der Eingabe von Songs, Musikart, Quelle, Tape

und bei Requestern, die von Ihnen eine Texteingabe erwarten.

- Der Text wird in Großbuchstaben ausgegeben. Verwendung findet dieser Modus bei der Eingabe des Interpreten und des Titels. - Es werden nur die Zahlen "0-9" und der Doppelpunkt ":" als Eingabe zugelassen und ausgegeben.

Dieser Modus findet bei der Längeneingabe Verwendung. Der Doppelpunkt muß nicht eingegeben werden, da er automatisch vor das zweite Zeichen von hinten eingefügt wird. Sollten Sie die maximal mögliche Eingabe von fünf Zeichen eingeben, so wird dadurch das erste Zeichen gelöscht. Es gibt somit eine Begrenzung der Songs auf 99 Minuten und 59 Sekunden (oder gibt's Songs, die länger sind ?!?). Wenn Sie eingeben, der Song hätte eine Länge von XY Minuten und über 59 Sekunden, wird die zu große Sekundenzahl schlicht und einfach durch 59 ersetzt.

- Es werden nur die Zahlen "0-9" zugelassen. Dieser Modus findet Verwendung bei der Eingabe von Jahreszahlen, wobei die Jahreszahl ergenzt wird, insofern Sie nur zwei Zahlen eingeben, und zwar durch "19". Er wird auch bei der Eingabe der Kassettenlänge und der Datensatznummer verwendet, wobei allerdings keine Veränderung der Eingabe stattfindet.

#### <span id="page-19-0"></span>**1.16 requester**

2)

Requester

- In MusicManII kommen verschiedene Requester zum Einsatz:
- bei Sicherheitsabfragen
- bei Fehlermeldungen
- bei Informationsausgaben

Die Bedienung kann sowohl durch die Maus als auch mit der Tastatur erfolgen. Wenn Sie mit der Maus arbeiten, müssen Sie nur den Mauspfeil über das entsprechende Gadget bewegen und den linken Mausknopf drücken. Für alle, die lieber mit der Tastatur arbeiten, besteht die Möglichkeit, das linke Gadget mit den Tasten V oder Y anzuwählen. Das rechte Gadget kann mit den Tasten ESC, N, Q oder B angewählt werden. Zum Anwählen des mittleren Gadgets drücken Sie die M-Taste.

#### 2.1) Die Sicherheitsabfragen

Bevor einige Funktionen ausgeführt werden, erfolgt eine Sicherheitsabfrage, ob Sie auch wirklich damit einverstanden sind. Es erfolgt z.B. eine Abfrage, ob

Sie das Programm wirklich verlassen wollen, oder ob Sie etwas wirklich löschen wollen.

Es gibt eine Sicherheitsabfrage, die Sie, falls Sie sie nicht wollen, abstellen können. Es handelt sich dabei um die oben schon angesprochene Abfrage beim Abspeichern eines veränderten Datensatzes. Sie erscheint nur, wenn im Preferences-Unterprogramm "Speichern: Fragen" eingestellt ist, und eine von Ihnen angewählte Funktion den aktuellen (= angezeigten) Datensatz löschen würde (im Arbeitsspeicher, NICHT auf Disk/Festplatte !), d.h. falls die evtl. gemachten Änderungen noch nicht gespeichert wurden.

#### 2.2) Die Fehlermeldungen

MusicManII versucht, soviele Fehler wie möglich abzufangen, und, falls möglich, es Ihnen zu ermöglichen, die Funktion, bei der der Fehler auftrat, nochmals auszuführen (RESUME). Desweiteren haben Sie auch die Möglichkeit zu verhindern, daß die Funktion nocheinmal ausgeführt wird (ABBRUCH). Bei einigen Fehlern werden Sie nur informiert, daß etwas nicht ordnungsgemäß verlief, d.h. die Gadgets RESUME und ABBRUCH werden durch ein OK-Gadget ersetzt (näheres unter " 2.5) Informationsausgaben").

Anmerkung: Auf Grund eines Fehlers in GFA-Basic mußte die Fehler-Behandlung leider abgespeckt werden: Sie werden nur informiert und das Programm beendet (bei "RESUME" wurde meist ein System-Absturz hervorgerufen).

#### 2.3) Informationsausgaben

Bei Informationsausgaben handelt es sich um Requester, die nur ein Gadget (meist das OK-Gadget besitzen. Sie finden Verwendung, wenn z.B. die Such-Funktion nichts passendes gefunden hat, das heißt, wenn Sie keinen Einfluß auf das Geschehen, wenn der Requester verschwindet, haben.

# <span id="page-20-0"></span>**1.17 Status-Zeile**

#### 3) Die Status-Zeile

Die Status-Zeile befindet sich am unteren Bildschirmrand. Sie ist aufgeteilt in zwei Bereiche. Im linken Bereich, mit "Status:" gekennzeichnet, werden aktuelle Programm-Informationen, d.h. was MusicManII momentan macht, ausgegeben. Dadurch haben Sie immer einen Überblick, was in MusicManII abläuft. Von einigen Funktion wird die Status-Zeile auch verwendet, um Sie aufzuforden, etwas zu tun (z.B. Song einfügen / löschen). Im rechten Bereich wird die Nummer des Songs, über dem sich der Mauszeiger befindet, die Seite (1 / 2) und, wenn Sie sich im  $MC -$ 

Modus

befinden, ob umgeblättert wurde (S2) oder nicht (S1). Es ist ratsam, die Status-Zeile immer zu beobachten, damit keine ungewollten Aktionen ausgelöst werden.

#### <span id="page-20-1"></span>**1.18 req.linrary**

4) Die "req.library"

Die "req.library" ist © by Colin Fox & Bruce Dawson. Sie wird benötigt, um den komfortablen FileRequester und den FarbRequester zu verwenden. Die beiden Requester werden im Folgenden erklärt (für weitere Informationen lesen Sie bitte die Anleitung zur "req.library"):

4.1) Der FileRequester

Mit dem FileRequester können Sie den

Pfad zu einer Datei

bzw. die Datei selbst

auswählen, indem Sie in dem linken Scrollfenster das Gerät (z.B. "DF0:") oder den Diskettennamen (z.B. "MusicManII:") auswählen (mit Doppelklick). Im großen rechten Scrollfenster werden dann sämtliche Verzeichnisse und Dateien angezeigt. Mit einem Doppelklick auf ein Verzeichnis (gekennzeichnet mit "Drawer") wird der Inhalt davon angezeigt. Ein Doppelklick auf eine Datei (gekennzeichnet durch die Dateilänge) wird diese geladen bzw. darin gespeichert. Mit dem Parent-

Gadget

kommen Sie eine Verzeichnisebene höher, d.h. in das Verzeichnis, in dem Sie das angezeigte Verzeichnis doppelt angeklickt haben. Verlassen können Sie den FileRequester, ohne daß geladen bzw. gespeichert wird, indem Sie das Cancel-Gadget oder das Schließsymbol (links oben am FileRequester) anklicken.

4.2) Der FarbRequester

Mit dem FarbRequester können Sie die Bildschirm-Farben von MusicManII einstellen. Dazu wählen Sie im Requester die gewünschte Farbe und verändern mit den Schiebereglern R, G, und B die Rot, Grün und Blau-Anteile der Farbe. Mit dem OK-Gadget wird die Einstellung gespeichert, mit dem Undo-Gadget werden alle Veränderungen rückgängig gemacht und mit dem Cancel-Gadget wird der Requester verlassen, ohne daß die Einstellung übernommen wird.

#### <span id="page-21-0"></span>**1.19 mitteilungen**

#### 5) Mitteilungen

Diese Funktion wird verwendet, um Ihnen etwas mitzuteilen (was denn sonst?!?). Das Verlassen des Requesters erfolgt durch das OK-Gadget .

5.1) Autor Hier wird Name und Anschrift des Autors ausgegeben.

5.2) User Hier wird Name und Anschrift des Users (Benutzers) ausgegeben. In der eingeschränkten FD -Version wird hier der Name der Serie ausgegeben, für die dieses Kompilat von MusicManII bestimmt ist.

Achtung:

Es ist verboten, MusicManII in eine andere PD-Serie ohne Zustimmung des Autors zu übernehmen. D.h. sollte die Ausgabe dieser Funktion nicht mit der PD-Serie übereinstimmen, der Sie MusicManII entnommen haben, bitte ich Sie, mir dies mitzuteilen! Die uneingeschränkte Voll-Version darf nur von dem eingetragenen User benutzt werden. Sollte Ihnen jemand diese Voll-Version anbieten (ausgenommen: der Autor), bitte ich Sie, mir dies mitzuteilen, da es sich dabei offensichtlich um RAUBKOPIERER handelt.

5.3) Vertrieb Es werden diverse Informationen zu den Vertriebsbestimmungen ausgegeben.

#### <span id="page-22-0"></span>**1.20 Hilfe-Modus**

6) Hilfe-Modus MusicManII verfügt über eine umfangreiche Online-Hilfe. D.h. wo ← Sie sich auch befinden, durch einen Druck auf die HELP-Taste oder, falls vorhanden, durch

Anwählen des Hilfe-Gadget

s erhalten Sie Hilfe (was denn sonst?!?).

Es öffnet sich dabei ein Fenster, das den Text ausgibt.

Ist der Hilfe-Modus aktiviert, erscheint ein neuer Mauszeiger. Jetzt wird beim Anwählen einer Funktion diese nicht mehr ausgeführt, sondern der entsprechende Hilfe-Text angezeigt!

Nochmaliges Drücken des Hilfe-Gadgets oder der HELP-Taste deaktiviert den Hilfe-Modus wieder.

Der Hilfe-Modus funktioniert nur einwandfrei, wenn sich im "HILFE:"- Verzeichnis (Diskette oder "Assign") die Datei "MusicManII.guide" befindet! Außerdem muß sich die "AmigaGuide.library" im "LIBS:"-Verzeichnis befinden. Nähere Informationen entnehmen Sie bitte der Anleitung zu "AmigaGuide" (beigelegt).

#### <span id="page-22-1"></span>**1.21 iconify**

#### 7) Iconify

Nachdem diese Funktion angewählt wurde wird der MusicManII-Bildschirm samt Fenster geschlossen und soviel Speicher wie möglich freigegeben. Stattdessen wird auf dem Workbench-Screen ein kleines Fenster mit Namen "MusicManII" geöffnet. MusicManII befindet sich nun im Iconify (=Schlaf) -Zustand. Um zurück

ins Programm zu kommen aktivieren Sie das kleine Fenster mit einem Mausklick und drücken anschließend die rechte Maustaste. Sie befinden sich  $\leftarrow$ nun wieder auf dem Hauptbildschirm von MusicManII, genauso, wie Sie ihn verlassen haben. Wenn Sie das Schließsymbol des Fensters anwählen, wird der MusicManII-Bildschirm geöffnet und es erscheint ein Requester, der nachfrägt, ob MusicManII wirklich beendet werden soll. Wird verneint, können Sie logischerweise weiterarbeiten.

# <span id="page-23-0"></span>**1.22 Programm-Ende**

8) Programm-Ende

Nach Anwahl dieser Funktion wird ... Mist! Vor lauter Eile habe ich vergessen, was hiermit gemacht wird! Am Besten verwenden Sie diese Funktion NIE!!! War bestimmt keine wichtige Funktion, sonst wüßte ich noch ihre Aufgabe :-)

# <span id="page-23-1"></span>**1.23 Eingabe-Modus**

9) Der Eingabe-Modus In den Eingabe-Modus gelangen Sie durch Anwahl von "Anhängen", " ← Neu eingeben"

oder "Datensatz/Einfügen". Im Eingabe-Modus werden von Interpret Seite A bis zur Gesamtlänge (bei MC), Musikart Seite A (bei CD, Single) oder Songlänge 15 Seite B (Lp) alle im aktuellen Modus möglichen Eingabe-Felder der Reihe nach aktiviert. Es wird mit den RETURN, ENTER, CursorRunter, in die nächste Eingabe-Zeile geschaltet. Mit CursorRauf wird eine Zeile nach oben gegangen. Alle möglichen Varianten zu beschreiben wäre eine sehr langwierige Angelegenheit (Probieren geht über Studieren!).

# <span id="page-23-2"></span>**1.24 Editier-Modus**

10) Der Editier-Modus In den Editier-Modus gelangen Sie, indem Sie mit der Maus in eine ← Eingabezeile

klicken. Der Editier-Modus wird mit der RETURN-, ENTER- und ESC-Taste verlassen. Alle anderen Tastenkombinationen: Probieren geht über Studieren!

# <span id="page-23-3"></span>**1.25 Datensatz laden**

1) Datensatz laden

Diese Funktion ( Menüpunkt : "Datensatz/Laden") öffnet einen Requester , in dem Sie die Nummer des Datensatzes eingeben können, den Sie laden wollen. Bestätigt wird der Requester mit der RETURN-Taste oder dem OK-Gadget . Mit der ESC-Taste oder dem ABBRUCH-Gadget wird der Requester verlassen, ohne daß ein neuer Datensatz geladen wird. Es wird auch kein neuer Datensatz geladen, falls Sie keine Eingabe machen, "0" eingeben oder die Datensatznummer zu groß ist. Sie können einen Datensatz auch laden, indem Sie mit den Gadgets, die mit einem "^" oder "v" beschriftet sind, die Datensatznummer einstellen und anschließend das G-Gadget betätigen. Die Pfeil-Gadgets erhöhen ("^") bzw. verringern ("v") die Datensatznummer um (von rechts nach links): 1, 10, 100, 1000, 10000. Mit dem "F"-Gadget und dem Shortcut "rAmiga+F" wird der erste, mit dem "L"-Gadget und dem Shortcut "rAmiga+L" der letzte Datensatz geladen. Mit den Shortcuts

"rAmiga++" und "rAmiga+-" wird die Datensatznummer um ein erhöht bzw.

#### <span id="page-24-0"></span>**1.26 Datensatz speichern**

```
2)Datensatz
 speichern
```
verringert und der Datensatz geladen.

Durch Anwählen dieser Funktion ( Menüpunkt : "Datensatz/Speichern"; Gadget :

"Speichern") können Sie veranlassen, daß der angezeigte Datensatz auf Diskette/Festplatte gespeichert (gesichert) wird. Diese Funktion benötigen Sie normalerweise nur, wenn Sie im Preferences Unterprogramm "Programm" bei "Speichern" nicht "Automatisch" eingestellt haben. Sollten Sie vergessen, einen Datensatz zu sichern und im Preferences Unterprogramm "Programm" bei "Speichern" "Durch Benutzer" eingestellt haben, gehen beim Laden eines neuen Datensatzes, beim Aufruf der Zeigen-Funktion usw. die Veränderungen verloren. Der Datensatz wird nur gespeichert, wenn er auch verändert wurde.

# <span id="page-24-1"></span>**1.27 Neu eingeben**

3) Neu eingeben

3.1) Vorgabe belassen

Hiermit kann der angezeigte Datensatz neu eingegeben werden, d.h. es werden alle möglichen Eingabe-Zeilen der Reihe nach angewählt. Näheres dazu unter

9) Der Eingabe-Modus im "Allgemein"-Abschnitt. Die Zeilen werden jedoch davor nicht gelöscht, d.h. sie stehen noch zur Editierung zur Verfügung und müssen eventuell mit " rAmiga +x" gelöscht werden. Diese Funktion ist über das "Neu eingeben"- Gadget und den Menüpunkt "Datensatz/Neu eingeben/Vorgabe belassen" erreichbar.

3.2) Vorher löschen

Wie "3.1)", es werden jedoch alle Zeilen vorher gelöscht. Diese Funktion ist nur über den Menüpunkt "Datensatz/Neu eingeben/Vorher löschen" erreichbar.

# <span id="page-25-0"></span>**1.28 Ausleihen**

4) Ausleihen

Mit dieser Funktion (

Menüpunkt : "Datensatz/Ausleihen"; Gadget : "Ausleihen")

```
können Sie eingeben, an wen Sie den aktuellen Artikel verliehen haben. Diese
Funktion ist nützlich, um einen Überblick über seinen Musikbestand zu haben. Um
zu erfahren, ob und an wen ein Artikel ausgeliehen wurde, können Sie diese
Funktion verwenden, oder aber die "Info"-Funktion, die noch zusätzliche
Informationen gibt (siehe Kapitel "11)
                Datei
                -Informationen" im
```
"Datei"-Abschnitt).

# <span id="page-25-1"></span>**1.29 Datensatz anhängen**

```
5) Datensatz anhängen
Es wird ein
                Datensatz
                 an die
                Datei
                 angehängt. Falls Sie diesen noch nicht
gespeichert haben und "Undo" (siehe
                11) Rückgängig (Undo)
                ) anwählen, wird das
Anhängen rückgängig gemacht und der letzte Datensatz angezeigt.
Diese Funktion ist erreichbar über den
                Menüpunkt
                 "Datensatz/Anhängen" und das
```
Gadget "Anhängen".

# <span id="page-26-0"></span>**1.30 Datensatz einfügen**

6) Datensatz einfügen

Es wird ein Datensatz an der aktuellen Position eingefügt, d.h. alle Datensätze ab dem aktuellen werden um eine Position nach hinten verschoben. Wird "Undo" (siehe 11) Rückgängig (Undo)

) angewählt und der Datensatz ist noch nicht gespeichert, so wird der Datensatz wieder entfernt. Diese Funktion kann nur über den Menüpunkt "Datensatz/Einfügen" erreicht werden.

# <span id="page-26-1"></span>**1.31 Datensatz löschen**

7) Datensatz löschen

Der angezeigte Datensatz wird gelöscht, d.h. alle nachfolgenden Datensätze werden eine Position nach vorne gerutscht. Wird "Undo" (siehe 11) Rückgängig (UNDO) (Undo)") angewählt und der Datensatz ist noch nicht gespeichert,  $\leftarrow$ so wird der Datensatz wieder eingefügt. Diese Funktion ist nur über den Menüpunkt "Datensatz/Löschen" erreichbar.

# <span id="page-26-2"></span>**1.32 Umblättern**

8) Umblättern Diese Funktion ( Menüpunkt : "Datensatz/Umblättern"; Gadget : "Umblättern") kann nur angewählt werden, wenn Sie sich im MC-Modus befinden und der dort angezeigte Datensatz

erweitert wurde (siehe 9) Erweitern ). Es kann dann zwischen den Songs 1-15 und 16-30 umgeschaltet werden. In der Statuszeile wird ganz rechts angezeigt, welche Songs gerade angezeigt werden. "S1" steht für 1-15, "S2" für 16-30. Ist das Gadget oder der Menüpunkt ghosted , zeigt dies, daß die Funktion nicht angewählt werden kann.

#### <span id="page-27-0"></span>**1.33 Erweitern**

9) Erweitern Diese Funktion ( Menüpunkt : "Datensatz/Erweitern") kann nur angewählt werden, wenn Sie sich im MC- oder CD-Modus befinden. Vorgabemäßig sind für MC's nur 30 Titel (15 je Seite) erlaubt. Sie können auf 60 (30 je Seite) erweitert werden. Für CD's sind standardmäßig nur 15 Titel vorgesehen. Sie können auf 30 erweitert werden. Um im MC-Modus die zusätzlichen Titel anzuzeigen muß die "Umblättern"-Funktion verwendet werden (siehe 8) Umblättern ). "Erweitern" ist das Gegenstück zur Verkürzen -Funktion. Ist der Menüpunkt ghosted , zeigt dies, daß die Funktion nicht angewählt werden kann. Wurde der angezeigte Datensatz erweitert, ändert sich der Menüpunkt in "Verkürzen".

#### <span id="page-27-1"></span>**1.34 Verkürzen**

10) Verkürzen

```
Diese Funktion (
                Menüpunkt
                : "Datensatz/Verkürzen") kann nur angewählt werden,
wenn Sie sich im MC- oder CD-
                Modus
                 befinden und der angezeigte
                Datensatz
                erweitert wurde (siehe
```
9) Erweitern ). Es wird dabei die Erweiterung rückgängig gemacht, d.h. alle zusätzlichen Titel gehen verloren. Bevor die Funktion ausgeführt wird erfolgt eine Sicherheitsabfrage. "Verkürzen" ist das Gegenstück zur "Erweitern"-Funktion. Dieser Menüpunkt ist nur sichtbar, wenn der angezeigte Datensatz erweitert wurde.

# <span id="page-28-0"></span>**1.35 Datensatz rückgängig (Undo)**

11) Datensatz rückgängig (Undo)

Die Veränderungen, die Sie am angezeigten Datensatz vorgenommen haben, werden rückgängig gemacht, d.h. der Datensatz steht Ihnen wieder zur Verfügung, wie er geladen wurde, bzw. wie er zuletzt gespeichert wurde.

Die Funktion ist zu erreichen über den Menüpunkt

"Datensatz/Rückgängig (Undo)"

und das

Gadget "Undo".

# <span id="page-28-1"></span>**1.36 Song löschen**

12) Song löschen

Mit dieser Funktion (nur über Gadget

und Shortcut "rAmiga+

CursorUp" erreichbar) können Sie einen Song löschen, wobei alle nachfolgenden Songs nachrutschen. Falls Sie bei der Eingabe der Songs aus versehen einen falschen eingegeben haben, und dies erst später merken, können Sie ihn hiermit wieder löschen. Er muß dazu nur mit der Maus angeklickt werden. Sollten Sie es sich anders überlegen, und doch keinen Song löschen wollen, so können Sie die Funktion mit der ESC-Taste abbrechen (siehe Status-Zeile

).

Sie können den Song auch mit der Tastatur auswählen: CursorUp/CursorDown/CursorLeft/CursorRight bewegen den Balken und RETURN löscht den angewählten Song.

Vorsicht: Es werden Song und Songlänge gelöscht!

# <span id="page-28-2"></span>**1.37 Song einfügen**

13) Song einfügen Mit dieser Funktion (nur über Gadget und Shortcut "rAmiga+ CursorDown" erreichbar) können Sie einen Song einfügen. Falls Sie bei der Eingabe der Songs versehentlich einen Song vergessen haben, können Sie ihn mit dieser Funktion einfügen. Sie werden aufgefordert, den Song anzuklicken, vor dem ein Song eingefügt werden soll. Es werden dann alle Songs ab dem angewählten um eine Zeile nach unten geschoben, wobei der letzte dieser Seite verloren geht, falls er vorhanden ist. Es wird anschließend sofort in die Eingabe-Routine verzweigt, damit Sie den Song sofort eingeben können. Sollten Sie es sich anders überlegt haben, und doch keinen Song einfügen wollen, müssen Sie nur die ESC-Taste drücken (siehe Status-Zeile  $\lambda$ . Sie können den Song auch mit der Tastatur auswählen: CursorUp/CursorDown/CursorLeft/CursorRight bewegen den Balken und RETURN fügt vor dem angewählten Song ein.

Vorsicht: Es werden Song und Songlänge eingefügt.

#### <span id="page-29-0"></span>**1.38 Neue Datei**

1) Neue Datei Es wird der FileRequester der req.library geöffnet, in dem Sie die Datei, die neu in die Liste der MusicManII-Dateien aufgenommen werden soll, auswählen oder eingeben können. Sollte die Datei bereits existieren (es wird auch darauf geachtet, daß z.B. keine MC-Datei im Lp-Modus geladen wird), verhält sich diese Funktion wie die Funktion "Pfad ändern" (siehe 3) Pfad ändern ). Zusätzlich wird jedoch noch die Zahl der enthaltenen Datensätze ermittelt und ebenfalls abgespeichert. Existiert die Datei jedoch nicht, wird eine neue Datei angelegt, die dann für die weitere Arbeit mit MusicManII zur Verfügung steht. In der derzeitigen Version von MusicManII werden maximal 12 Dateien je Modus verwaltet. MusicManII macht Sie darauf aufmerksam, falls Sie versuchen, mehr Dateien anzulegen. Die Funktion kann über die Menüpunkt e "Projekt/Neue Datei" und "Datei/Neue" und über das Gadget "Datei dazu" erreicht werden.

#### <span id="page-30-0"></span>**1.39 Datei wechseln**

2) Datei wechseln

Diese Funktion (

```
Menüpunkt
: "Projekt/Datei laden", "Datei/Laden";
Gadget
:
```
"Wechseln") öffnet einen Requester , in dem Sie die Datei und den Modus , in den

Sie wechseln wollen, einstellen können. Mit dem OK-Gadget bestätigen Sie Ihre Einstellungen und es wird in die gewünschte Datei und den gewünschten Modus gewechselt. Das ABBRUCH-Gadget dient zum Beenden des Requesters, ohne die aktuelle Datei oder den Modus zu ändern. Zum Einstellen des Modus und der Datei stehen folgende Gadgets zu Verfügung:

2.1) Das Modus-Gadget

Mit diesem Gadget kann der gewünschte Modus eingestellt werden. Durch einen

Mausklick ins Gadget oder durch Betätigen der m-Taste wird vorwärts ← gewechselt. Wird bei der Tastatureingabe zusätzlich die SHIFT-Taste gedrückt, wird rückwärts gewechselt. Es wird in folgender Reihenfolge geblättert: LP-MC-CD-Single und wieder von vorne.

2.2) Das Datei-Gadget

Mit diesem Gadget können Sie die gewünschte Datei einstellen. Dies kann durch einen Mausklick und durch die d-Taste erfolgen. Wird zur Tastatureingabe zusätzlich die SHIFT-Taste gedrückt, so wird rückwärts gewechselt. Die Reihenfolge: Datei1-Datei2-...-DateiN und wieder von vorne.

#### <span id="page-30-1"></span>**1.40 Pfad ändern**

```
3)
Pfad
 ändern
```
In dem

```
Requester
                 , der geöffnet wird, befinden sich 14
                 Gadget
                 \mathbf{s}.
- 12 Dateinamen-Gadgets. Anhand dieser Gadgets können Sie die
```
Datei

auswählen,

deren Pfad geändert werden soll, indem Sie das Gadget anklicken. Das Gadget geht dann quasi in den Monitor hinein.

- 1 ABBRUCH-Gadget. Wenn Sie dieses Gadget anwählen, wird die Funktion abgebrochen, d.h. es wird von keiner Datei der Pfad geändert. Dieselbe Wirkung hat das Anwählen eines leeren Dateinamen-Gadgets und betätigen von OK. Der Requester wird beendet.
- 1 OK-Gadget. Durch Anwählen des OK-Gadgets öffnet sich der FileRequester der

#### req.library

, in dem Sie den Pfad zur angewählten Datei auswählen können. Durch diese Funktion wird die Datei allerdings nicht umkopiert, sondern nur mitgeteilt, daß MusicManII diese Datei nun in einen anderen Verzeichnis suchen muß. Um die Datei umzukopieren können Sie den "COPY"-Befehl der Shell verwenden (siehe AMIGA-Handbuch) oder Sie verwenden ein komfortables Directory-Utility (z.B. "SID2" von Timm Martin). Sie können den Pfad zu einer Datei auch mit der Funktion

Datei dazu ändern. Näheres dazu siehe dort. Diese Funktion ist nur erreichbar über den Menüpunkt "Datei/Pfad ändern".

# <span id="page-31-0"></span>**1.41 Datei löschen**

4) Datei löschen

Mit dieser Funktion ( Menüpunkt : "Datei/Löschen";

Gadget

: "Löschen") können Sie die von MusicManII angelegten Dateien wieder löschen. Insofern es sich nicht um die letzte Datei einer Art (z.B. LP) handelt, wird die Datei komplett von der Disk/Festplatte entfernt. Andernfalls werden nur die

> Datensätze gelöscht. Soll

die aktuelle Datei (mit der Sie gerade arbeiten) gelöscht werden, so wird sie vorher geschlossen und dann gelöscht. D.h. der aktuelle Datensatz geht ebenfalls verloren.

In dem

Requester

 $\lambda$ 

, der geöffnet wird, befinden sich 14 Gadgets: - 12 Dateinamen-Gadgets. Anhand dieser Gadgets können Sie die Datei auswählen, die gelöscht werden soll, indem Sie das Gadget anklicken. Das Gadget geht dann quasi in den Monitor hinein. Pro Aufruf kann nur eine Datei gelöscht werden. (Zum Löschen aller Dateien siehe unter

5) Alle löschen

- 1 OK-Gadget. Wenn Sie dieses Gadget anwählen, wird die angewählte Datei gelöscht, d.h. die enthaltenen Datensätze gehen unwiderruflich verloren. Der Requester wird beendet.

- 1 ABBRUCH-Gadget. Wenn Sie dieses Gadget anwählen, wird die Funktion abgebrochen, d.h. es wird keine Datei gelöscht. Dieselbe Wirkung hat das Anwählen eines leeren Dateinamen-Gadgets und betätigen von OK. Der Requester wird beendet.

#### <span id="page-32-0"></span>**1.42 Alle löschen**

5) Alle löschen

Es wird ein

Requester geöffnet, in dem Sie auswählen können, von welchem Modus alle Dateien gelöscht werden sollen. Es stehen dazu folgende Gadget s zur Verfügung: - Lp  $-$  MC  $-$  CD - Single Es werden im angewählten Zustand jeweils alle Datensätze gelöscht. Es ist auch möglich, die Dateien verschiedener Modi auf einmal zu löschen. Dazu müssen nur die jeweiligen Gadgets angewählt werden und dann das LÖSCHEN-Gadget betätigt werden. - LÖSCHEN Hiermit wird der Requester bestätigt und die Datensätze der angewählten Modi werden gelöscht. - ABBRUCH Der Requester wird beendet und KEIN Datensatz gelöscht. Die Funktion ist nur über den Menüpunkt "Datei/Alle löschen" erreichbar.

### <span id="page-32-1"></span>**1.43 sortieren**

6) Sortieren

```
Diese Funktion (
                Menüpunkt
                : "Datei/Sortieren";
                Gadget
                : "Sortieren") dient dazu,
die aktuelle Datei zu sortieren.
Der Sortiervorgang gliedert sich in drei Arbeitsgänge auf:
```
- Das Einlesen der zu sortierenden Kriterien für jeden Datensatz (ein Balken zeigt den Fortschritt des Abschnitts an; Abbruch mit "STOP"-Gadget)
- Das eigentliche Sortieren der Daten (ein Balken zeigt wieder den Fortschritt des Abschnitts an; Abbruch mit "STOP"-Gadget)
- Das Abspeichern der Index-Datei

Die Sortierfunktion erlaubt die Angabe des ersten und zweiten Sortierkriteriums: - 1. Kriterium Es besteht die Möglichkeit, die Datei nach Interpreten, Titeln

oder Erscheinungsjahr zu sortieren. - 2. Kriterium Bei gleichem ersten Kriterium besteht die Möglichkeit, zusätzlich noch nach Interpret, Titel oder Erscheinungsjahr zu sortieren. Ist "Ohne" angewählt, wird das zweite Kriterium nicht beachtet.

# <span id="page-33-0"></span>**1.44 suchen**

7) Suchen

Mit dieser Funktion (

Menüpunkt : "Datei/Suchen"; Gadget : "Suchen") können Sie

Ihre

Datensätze durchsuchen.

7.1) Such-Kriterien

Sie können Such-Kriterien für Interpret, Titel, Song, Songlänge, Musikart und freie Zeit eingeben. Im Single-

Modus

sind die Felder Titel und freie Zeit deaktiviert ("ghosted"), in den Modi Lp und CD ist das Feld freie Zeit deaktiviert, d.h. sie können nicht angewählt werden. (Nähere Informationen zu Suchkriterien finden Sie im Kapitel "13.1) Erstellen")

7.2) Such-Bereich

Hiermit können Sie den zu durchsuchenden Bereich einstellen. Dieser gilt allerdings nur für die aktuelle

Datei

, wenn Sie durchsucht wird. Bei allen

anderen Dateien wird immer von Anfang bis Ende bzw. von Ende bis Anfang, je nach eingestellter Richtung, durchsucht. Folgende Möglichkeiten stehen zur Verfügung:

- Anfang-Ende Die ganze Datei wird vom ersten bis zum letzten Eintrag durchsucht. - Anfang-aktuelle Position

Die Datei wird vom ersten bis zum momentanen Eintrag durchsucht.

- Aktuelle Position-Ende Die Datei wird vom momentanen bis zum letzten Eintrag durchsucht. 7.3) Such-Richtung Es kann die Suchrichtung eingestellt werden: - "Vorwärts" durchsucht von Vorne bis Hinten, - "Rückwärts" durchsucht von Hinten bis Vorne 7.4) Datei(en) Hiermit können Sie die Datei(en) einstellen, die durchsucht werden soll(en). Es stehen folgende Möglichkeiten zur Verfügung: - Diese Es wird die momentan geladene Datei durchsucht.  $-$  Alle Es werden alle Dateien des aktuellen Modus durchsucht. - Einige Sie werden vor jeder Datei des aktuellen Modus gefragt, ob diese durchsucht werden soll oder nicht. Wenn Sie alle oder einige Dateien durchsuchen lassen, werden diese immer ganz durchsucht. Die Einstellung vom bzw. bis zum momentanen Eintrag zu suchen gilt nur für die aktuelle Datei. Ob die anderen Dateien von Anfang bis Ende oder von Ende bis Anfang durchsucht werden, hängt von der Suchrichtung der aktuellen Datei ab. 7.5) Der Suchvorgang

Während des Suchens erscheint eine Meldung am Bildschirm, daß MusicManII derzeit am Suchen ist. Zusätzlich befindet sich noch ein Stop-Gadget am Bildschirm, mit dem Sie den Suchvorgang beenden können. Es erfolgt jedoch keine Sicherheitsabfrage, ob wirklich abgebrochen werden soll.

Ist die Funktion erfolgreich, d.h. ein übereinstimmender Eintrag wird gefunden, wird der Datensatz angezeigt und es erscheint in der

Statuszeile die

Aufforderung, mit der RETURN-Taste den angezeigten Eintrag zu behalten oder mit der ESC-Taste weiterzusuchen.

Sollte kein (weiterer) übereinstimmender Eintrag gefunden werden, bzw. sollten Sie den Suchvorgang abgebrochen haben, erscheint eine entsprechende Meldung am Bildschirm, und der Eintrag, der vor dem Aufruf der Suchfunktion geladen war, wird wieder angezeigt.

#### <span id="page-34-0"></span>**1.45 Datei zeigen**

8) Datei zeigen Mit Hilfe dieser Funktion ( Menüpunkt

: "Datei/Anzeigen";

Gadget : "Zeigen") können Sie die Einträge einer Datei als Liste anschauen. Dabei werden die Einträge im Format Interpret, Titel, Musikart (nur die ersten 11 Zeichen) angezeigt. Befinden Sie sich im MC-Modus, werden die Einträge im Format Interpret(A), Titel(A), Musikart(A) (nur die ersten 11 Zeichen), in der nächsten Zeile Interpret(B), Titel(B), Musikart(B) (nur die ersten 11 Zeichen) angezeigt. Diese Funktion dient dazu, einen schnellen Überblick über den Datenbestand zu erhalten. Zusätzlich zu den Einträgen befinden sich auf dem Bildschirm noch 10 Gadgets sowie 1

Pull-Down-Menü

8.1) Die Gadgets

Im folgenden werden die Gadgets erleutert:

.

8.1.1) Das Listen-Gadget

Das Listen-Gadget ist der große Bereich, in dem die Einträge aufgelistet werden. Indem man das Gadget mit der linken Maustaste anklickt wird der darunter befindliche Eintrag auf den Hauptbildschirm geladen, das Listen-Fenster geschlossen und der Hauptbildschirm angezeigt. Es stehen nun wieder alle Funktionen zur Datensatzbearbeitung zu Verfügung. Zusätzlich besteht die Möglichkeit, einen Eintrag mit den CursorRauf/Runter-Tasten auszuwählen und mit der RETURN-Taste zu laden.

8.1.2) Die Steuerungs-Gadgets

Die Steuerungs-Gadgets erkennen Sie an den Pfeilen, die auf ihnen abgebildet sind ("<<<<", "<<<", "<<", "<", ">", ">>", ">>>", ">>>", ">>>"). Mit Hilfe dieser Gadgets können Sie im Listen-Fenster vor- bzw.zurückblättern:  $\frac{1}{2}$ 

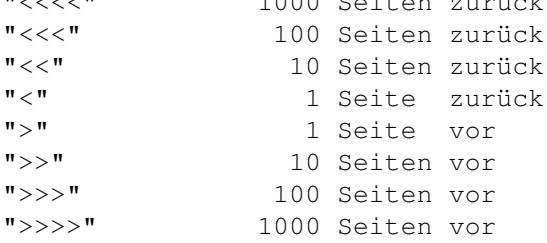

Es sind jedoch immer nur die Gadgets anwählbar, wenn es auch wirklich möglich ist, soviele Seiten vor- bzw. zurückzublättern.

8.1.3) Das Zurück-Gadget

Durch Anwählen dieses Gadgets gelangen Sie auf den Hauptbildschirm zurück. Es wird wieder der Eintrag angezeigt, der beim Aufruf der Zeigen-Funktion angezeigt wurde.

8.2) Das Pull-Down-Menü

8.2.1) Selektieren

Lesen Sie dazu bitte Kapitel "13) Selektieren"

8.2.2) Ab Datensatz

Diese Funktion öffnet einen Requester, in dem Sie die Nummer des Datensatzes eingeben können, ab dem die Datensatzliste ausgegeben werden soll. Danach können natürlich wieder die Vor- und Zurückblätter-Gadgets benutzt werden. Sollten Sie sich entschließen, die Datensatznummer nicht zu ändern, können Sie die Funktion mit dem ABBRUCH-Gadget, der Eingabe von "0" oder keiner Eingabe abbrechen. Durch Betätigung des OK-Gadgets wird die Liste ab dem gewünschten Datensatz ausgegeben. Ist die von Ihnen eingegebene Zahl größer als die letzte Datensatznummer, wird die letzte Seite ausgegeben. Dieser Menüpunkt ist nur aktiv, wenn mehr Datensätze vorhanden sind, wie auf eine Bildschirmseite passen.

8.2.3) Erste Seite zeigen

Es werden die ersten möglichen Datensätze angezeigt. Diese Anzahl kann variieren, da das Listen-Fenster auch im Interlace-Modus geöffnet werden kann. Dieser Menüpunkt ist nur aktiv, wenn Sie sich noch nicht auf der ersten Seite befinden.

8.2.4) Letzte Seite zeigen

Es werden die letzten möglichen Datensätze angezeigt. Diese Anzahl kann variieren, da das Listen-Fenster auch im Interlace-Modus geöffnet werden kann. Dieser Menüpunkt ist nur aktiv, wenn Sie sich noch nicht auf der letzten Seite befinden.

8.2.5) Informationen

Es wird ein Requester geöffnet, in dem die Anzahl der Datensätze der aktuellen Datei, die Anzahl der selektierten Datensätze und die Selektierkriterien für Interpret, Titel und Musikart ausgegeben werden. Quitiert wird der Informations-Requester mit einem Mausklick ins OK-Gadget, durch Drücken der o-, RETURN- oder ESC-Taste.

8.2.6) Hilfe-Modus

Es kann zwischen Hilfe- und Ausführ-Modus hin- und hergeschaltet werden. Es öffnet sich ein Informations-Requester, der Ihnen mitteilt, ob der Hilfe-Modus aktiv oder inaktiv ist. Nähere Informationen finden Sie unter

> 5) Der Hilfe-Modus im "Allgemein"-Abschnitt.

8.2.7) Zurück

Das Listen-Fenster wird geschlossen. Nähere Informationen unter "8.1.3) Das Zurück-Gadget".

#### <span id="page-37-0"></span>**1.46 erstellen**

9.1) Interpret

Es wird die aktuelle

Datei

nach Interpreten durchsucht, die dann in einer eigenen Datei gespeichert werden und dann bei der Interpreten-Eingabe auf Seite A und B auf Wunsch angezeigt werden können. Aus dieser Liste können Sie dann einen Interpreten auswählen (mit Cursor-Tasten und RETURN), der dann ins Eingabefeld eingesetzt wird. Eine eventuell vorhandene Datei mit Interpreten wird nicht gelöscht, sondern es wird daran angehängt.

9.2) Musikart

Es wird die aktuelle

Datei

nach Musikarten durchsucht, die dann in einer eigenen Datei gespeichert werden und dann bei der Musikart-Eingabe auf Seite A und B auf Wunsch angezeigt werden können. Aus dieser Liste können Sie dann eine Musikart auswählen (mit Cursor-Tasten und RETURN), die dann ins Eingabefeld eingesetzt wird. Eine eventuell vorhandene Datei mit Musikarten wird nicht gelöscht, sondern es wird daran angehängt.

# <span id="page-37-1"></span>**1.47 speichern**

10.1) Index

Durch Anwahl dieses Menüpunkt es wird der im Speicher befindliche Index gespeichert. Der Index wird von MusicManII automatisch gespeichert, wenn die

Datei

gewechselt oder das Programm beendet wird. Dieser Menüpunkt ist nur aktiv, wenn der Index verändert wurde (z.B. durch Löschen/Einfügen/Anhängen eines Datensatzes).

10.2) Interpret

Mit diesem

Menüpunkt können Sie die im Speicher befindlichen Interpreten speichern. Die Speicherung erfolgt automatisch, wenn die Datei gewechselt wird und wenn das Programm beendet wird. Dieser Menüpunkt ist nur aktiv, wenn ein neuer Interpret eingegeben wurde.

10.3) Musikart

Mit diesem

```
Menüpunkt
                 können Sie die im Speicher befindlichen Musikarten spei-
chern. Die Speicherung erfolgt automatisch, wenn die
                Datei
                 gewechselt wird und
wenn das Programm beendet wird.
```
#### <span id="page-38-0"></span>**1.48 Neu Organisieren**

```
11) Neu Organisieren
```
Hiermit kann Ihre Datei neu organisiert werden, daß heißt die Datensatzreihenfolge wird gemäß dem Index angelegt: Gelöschte Datensätze werden entfernt, eingefügte eingefügt etc. Dies hat den Vorteil daß Dateien eventuell kürzer werden und schneller aufgelistet werden. Nach erfolgreicher Beendigung werden Sie gefragt ob, die neu organisierte Datei über die alte kopiert werden soll. Sollten Sie das verneinen, wird weiterhin mit der unorganisierten Datei gearbeitet.

```
Vorsicht:
Sie müssen als Dateinamen für die Zieldatei einen anderen wählen als die
Quelldatei!
```
#### <span id="page-38-1"></span>**1.49 Datei-Informationen**

12) Datei -Informationen Hiermit können Sie aktuelle Informationen zur momentan geöffneten Datei erhalten. Der Requester kann mit dem OK-Gadget , der RETURN- oder ESC-Taste verlassen werden. Diese Funktion ist über den Menüpunkt "Projekt/Über/Datei" und das Gadget "Infos" zu erreichen. Im Folgenden werden die einzelnen Felder des Requesters erklärt: 12.1) Dateiname Es wird der Dateiname der aktuellen Datei angezeigt, jedoch ohne Pfadangabe und ohne Extension . Am rechten Rand des Textfeldes befindet sich eine Erkennung für den aktuellen

Modus ("LP", "CD", "MC", und "Si" für "Single").

12.2) Modus

Es wird der aktuelle Modus ausgegeben: LP, MC, CD oder Single.

12.3)

Datensatz Es wird die aktuelle Datensatznummer, die Anzahl der Datensätze ← der aktuellen

Datei, sowie die Anzahl der Datensätze aller Dateien des aktuellen Modus, je durch einen Schrägstrich getrennt, angezeigt.

12.4) Verliehen

Hier wird ausgegeben, ob Sie die angezeigte Lp, MC, CD, oder Single ausgeliehen haben. Dieser Eintrag kann mit der Funktion "Ausleihen" verändert werden (siehe

> 3) Ausleihen im "Datensatz"-Abschnitt).

12.5) Sortiert

Es wird ausgegeben, ob die Datei sortiert ist (ja) oder nicht (nein).

12.6) Chip-, Fast-, Public-Ram

Hier wird ausgegeben, wieviel Chip (Grafik)-, Fast- bzw. Public (allgemeiner)- Speicher in Ihrem System noch vorhanden sind. Hinter dem Schrägstrich wird jeweils noch der maximal zur Verfügung stehende Speicherblock angezeigt.

#### <span id="page-39-0"></span>**1.50 Selektieren - Erstellen**

13) Selektieren

Dieser Menüpunkt zeigt ein Untermenü an, das folgende Punkte enthält:

13.1) Erstellen

Es wird ein

Requester

geöffnet, in dem Sie die gewünschten Selektier (= Auswahl)-Kriterien editieren können. Als Selektierkriterien stehen Interpret(A/B), Titel(A/B) und Musikart(A/B) zur Verfügung. Sogenannte Joker werden unterstützt. Folgende Joker werden erkannt:

- ? mindestens ein beliebiges Zeichen einfügen
- # das dem Doppelkreuz folgende Zeichen muß mindestens einmal vorhanden sein
- #? steht für eine beliebige Zeichenfolgen

(Dies nur als kleiner Überblick, mehr Informationen finden Sie in der Anleitung zur Pattern.library.)

Beispiele für Joker: "Te?t" findet "Test", "Text" aber nicht "Teilt" "Ma#n" findet "Mann", "Man" aber nicht "Mannomann" "Ma#?" findet "Mann", "Man", "Mair" aber nicht "Meier" Anwendungsbeispiel: Wenn Sie nur die Alben (bzw. Singles) einer bestimmten Gruppe, z.B. "AC/DC", angezeigt haben wollen, geben Sie als Selektierkriterium "AC/DC" bei Interpret ein (die anderen beiden Felder löschen oder "#?" eingeben). Es werden nun alle vorhandenen Alben (Singles) der Gruppe "AC/DC" ausgegeben. Wenn Sie nur an Alben (Singles) einer bestimmten Musikart interessiert sind, z.B. "HardRock", geben Sie im Musikart-Feld "HardRock" ein. Es werden nun alle vorhandenen HardRock-Alben (Singles) ausgegeben. Selbstverständlich können die Selektierkriterien auch kombiniert werden. Sollten Sie z.B. an Filmmusik (= Soundtrack)-Sammlern mit verschiedenen (=diverse) Interpreten interessiert sein, geben Sie als Interpret "Diverse" und als Musikart "Soundtrack" ein. Es erfolgt nun nur die Ausgabe von Filmmusik-Sammlern mit diversen Interpreten. Bemerkung: Die oben aufgeführten Selektierkriterien sind nur als Beispiele zu sehen, die Sie an Ihre Bedürfnisse angepassen müssen. Bei großen Datenbeständen kann die Selektierung u.U. sehr lange dauern, da alle Datensätze durchsucht werden müssen. Besitzer von Festplatten sind da besser dran, da diese sehr viel kürzere Zugriffszeiten besitzen als Diskettenlaufwerke. Achtung: Die Selektierung ist solange aktiv, bis sie freigegeben wird, die Datei gewechselt oder das Programm beendet wird. 13.2) Freigeben Die aktuelle Selektierung wird wieder freigegeben. Sie können anschliessend wieder mit der kompletten Datei weiterarbeiten. Dieser Menüpunkt ist nur aktiv, wenn die aktuelle Datei selektiert wurde. 13.2.1.3) Speichern als Es öffnet sich der FileRequester der req.library , in dem Sie den Namen der Datei eingeben bzw. auswählen können, in der die selektierte Datei gespeichert werden soll. Es werden dabei die ganzen Datensätze abgespeichert, d.h. Sie können diese Funktion dazu verwenden, Ihre Dateien zu splitten. Dieser Menüpunkt ist nur aktiv, wenn die aktuelle Datei selektiert wurde.

#### <span id="page-40-0"></span>**1.51 drucken**

\*\*\*\*\*\*\*\*\*\*\*\*\*\*\*\*\*\*\*\*\*\*\*\*\*\*\*\*\*\*\*\*\*\*\*\*\*\*\*\*\*\*\*\*\*\*\*\*\*\*\*\*\*\*\*\*\*\*\*\*\*\*\*\*\*\*\*\*\*\* ←- \*\*\* \*\*\* \*\*\* D R U C K E N \*\*\* \*\*\* \*\*\* \*\*\*\*\*\*\*\*\*\*\*\*\*\*\*\*\*\*\*\*\*\*\*\*\*\*\*\*\*\*\*\*\*\*\*\*\*\*\*\*\*\*\*\*\*\*\*\*\*\*\*\*\*\*\*\*\*\*\*\*\*\*\*\*\*\*\*\*\*\* Hiermit können Sie die Einträge der aktuellen Datei drucken. Mit dem Drucken-Gadget wird der Druckvorgang gestartet, mit dem Abbruch-Gadget wird der Requester geschlossen, ohne zu drucken. Es stehen zusätzlich noch folgende Einstellmöglichkeiten zur Verfügung, mit denen Sie die Ausgabe Ihren Bedürfnissen anpassen können: Vorsicht: Alle hier gemachten Einstellungen sind nur solange wirksam bis der Requester beendet wird und ein eventueller Druckvorgang beendet ist. 1) Qualität Hier wird die Druckqualität eingestellt: Draft (=Schnellschrift) bzw. (N)LQ (=Schönschrift). Voreingestellt ist, was im Preferences-Unterprogramm "Drucker" eingestellt wurde. 2) 80 Zeichen/Zeile (Std.=69) Hier kann eingestellt werden, ob der Ausdruck in Schmalschrift erfolgen soll oder nicht. Ist die Funktion aktiviert (=Haken sichtbar), werden in eine Zeile einer MC-Hülle 80 Zeichen gedruckt, ansonsten nur 69 (es wird dabei auf die Ausgabe der Song-Längen verzichtet). Voreingestellt ist, was im Preferences-Unterprogramm "Drucker" eingestellt wurde. Denken Sie daran, daß Sie den Steuercode richtig eingeben müssen, damit die Möglichkeit der "verdichteten" Ausgabe besteht. 3) Sortieren Es stehen dazu folgende Möglichkeiten zur Verfügung: - Nicht Es wird keine Sortierung vorgenommen. (Voreingestellt) - Interpret Es wird nach Interpreten sortiert, bei gleichen Interpreten werden zusätzlich noch die Titel sortiert. Im Single-Modus wird statt Titel der jeweils erste Song mitsortiert.  $-$  Titel Es wird nach Titel sortiert, bei gleichen Titeln wird zusätzlich nach Interpreten sortiert. Im Single-Modus wird statt Titel der jeweils erste Song mitsortiert. - Song Es werden die Songs sortiert, bei gleichen Songs Interpreten, bei gleichen Interpreten die Titel. Im Single-Modus werden die Songs sortiert und bei gleichen Songs Interpreten.

Die Sortierung bezieht sich nur auf Ausgaben im Listendruckmodus! Achtung: Diese Einstellung aktiviert den Listendruck-Modus und stellt das Ausgabe-Format entsprechend der gewünschten Sortierung um. 4) Selektieren Es können Selektierkriterien vergeben werden für Interpret, Titel, Song und Musikart. Es werden dann nur die Datensätze ausgegeben, die mit den Kriterien übereinstimmen. Eine genauere Beschreibung und eine Beschreibung der unterstützten Joker finden Sie unter 13.1) Erstellen im "Datei"-Abschnitt. 5) Ausgabe nach Es kann gewählt werden, ob die Ausgabe auf dem Drucker oder in eine Datei erfolgen soll. Bei der Ausgabe in eine Datei muß im Text-Gadget bei "Dateiname" ein Name für die Datei eingegeben werden. 6) Dateiname In das Text-Gadget kann der Dateiname eingegeben werden, der für die Ausgabe in eine Datei verwendet werden soll. Vorgegeben ist das Verzeichnis der aktuellen Datei, mit dem Namen der aktuellen Datei und der Endung ".ASC". Der Dateiname bleibt ohne Bedeutung, wenn die Ausgabe auf dem Drucker erfolgt. Mit dem Gadget vor dem Text-Gadget wird ein File-Requester geöffnet, mit dessen Hilfe sie den Pfad und die Datei auswählen können. 7) Ausgabe-Modus Es kann gewählt werden, ob die Datensätze als Liste im bei Ausgabe-Format definierten Format oder als kompletter Datensatz mit allen Informationen ausgegeben werden sollen. 8) Was ausgeben Hier kann eingestellt werden, welche Datensätze ausgegeben werden sollen: - Diese(n) Im Listendruckmodus werden die Datensätze der aktuellen Datei ausgegeben. Im Datensatzdruckmodus wird der aktuelle Datensatz ausgegeben. - Alle Im Listendruckmodus werden die Datensätze aller Dateien des aktuellen Modus

ausgegeben. Im Datensatzdruckmodus werden die Datensätze der ← aktuellen Datei ausgegeben. - Einige Im Listendruckmodus werden Sie vor jeder Datei des aktuellen Modus gefragt, ob die Datei ausgegeben werden soll oder nicht. Im Datensatzmodus wird vor jedem Datensatz der aktuellen Datei gefragt. - Bereich Es wird der Bereich der aktuellen Datei ausgegeben, der von den Feldern "Start" und "Ende" (siehe 9) Bereich) eingeschlossen wird (Start <= Datensatznummer <= Ende). 9) Bereich In die Text-Gadget s "Start" und "Ende" können die Nummern der Datensätze eingegeben werden, zwischen denen ausgegeben werden soll. 10) Ausgabe-Format Es stehen momentan drei Ausgabe-Formate zu Verfügung: - "Interpret" Interpret, Titel, Musikart, Gesamtlänge im Single-Modus : Interpret, 1. Song, Musikart, Gesamtlänge - "Titel" Titel, Interpret, Musikart, Gesamtlänge im Single-Modus: 1. Song, Interpret, Musikart, Gesamtlänge - "Song" Songs, Interpret, Titel, Songlänge im Single-Modus: Songs, Interpret, Songlänge Ist im Preferences-Unterprogramm "Drucker "Listen-Nummern" aktiviert, wird vor jeder Zeile die Datensatznummer ausgegeben. Achtung: Wenn Sie eine Änderung vornehmen, nach was sortiert werden soll, wird das Ausgabe-Format entsprechend geändert. D.h. wenn Sie das Ausgabe-Format unabhängig von der Sortierung ändern wollen, müssen Sie dies ändern, nachdem Sie die Sortierung eingestellt haben. Tip: Im Single-Modus empfiehlt es sich, das Ausgabe-Format "Songs" zu verwenden (mit oder ohne Sortierung), um somit alle verfügbaren Songs der Singles zu erhalten, da es selten gewünscht wird, nur den 1. Song einer Single zu erhalten.

#### <span id="page-43-0"></span>**1.52 prefs**

\*\*\*\*\*\*\*\*\*\*\*\*\*\*\*\*\*\*\*\*\*\*\*\*\*\*\*\*\*\*\*\*\*\*\*\*\*\*\*\*\*\*\*\*\*\*\*\*\*\*\*\*\*\*\*\*\*\*\*\*\*\*\*\*\*\*\*\*\*\* ←- \*\*\* \*\*\* \*\*\* P R E F E R E N C E S \*\*\* \*\*\* \*\*\* \*\*\*\*\*\*\*\*\*\*\*\*\*\*\*\*\*\*\*\*\*\*\*\*\*\*\*\*\*\*\*\*\*\*\*\*\*\*\*\*\*\*\*\*\*\*\*\*\*\*\*\*\*\*\*\*\*\*\*\*\*\*\*\*\*\*\*\*\*\* In diesem Kapitel werden die Voreinstellungsmöglichkeiten von MusicManII beschrieben. 1) Einstellungen (Preferences) Dieses Menü stellt Ihnen einige Funktionen zur Verfügung, mit denen Sie MusicManII an Ihre Bedürfnisse und Vorstellungen anpassen können. 1.1) Icon s erzeugen? Hiermit können Sie ein- bzw. ausschalten, ob für die MusicManII-Dateien und -Preferences (Voreinstellungen) Icons ( Piktogramm e) angelegt werden sollen. Die Option ist aktiviert, wenn sich davor ein Haken (Checkmark) befindet. Der Vorteil dieser Icons ist, daß sie, wenn sie auf der Workbench doppelt angeklickt werden, MusicManII automatisch laden und dort dann diese Datei geladenen wird. Wenn Sie eine Preferences-Datei doppelklicken, wird ebenfalls MusicManII geladen, jedoch mit den Preferences-Angaben dieser Datei. Damit diese Funktion ordnungsgemäß arbeitet, muß sich im ENV: -Verzeichnis ein Unterverzeichnis "MusicManII" befinden. In diesem müssen sich folgende Piktogramm-Dateien befinden: - def\_mc.info für MC-Dateien - def\_lp.info für LP-Dateien - def cd.info für CD-Dateien - def\_single.info für Single-Dateien - def\_prefs.info für Preferences-Dateien Es muß darauf geachtet werden, daß diese Piktogramm-Dateien vom Typ "Project" sind, und als "Default-Tool" "MusicManII" inklusiv Pfad eingetragen wird. 1.2) Einstellen Es wird das externe Preferences-Programm gestartet (siehe Kapitel 2). Dazu muß sich "MMII\_PrefsEd" im aktuellen Verzeichnis befinden. 1.3) Zuletzt gespeicherte Es wird die Voreinstellungs-Datei geladen, die zuletzt gespeichert wurde, d.h.

die sich im Verzeichnis ENVARC:MusicManII/ befindet. 1.4) Standard Alle Voreinstellungen werden auf die internen Einstellungen von MusicManII zurückgesetzt. 1.5) Laden Es wird der FileRequester der req.library geöffnet, in dem Sie eine MusicManII-Voreinstellungsdatei auswählen können, die dann aktiviert wird. 1.6) Speichern Die MusicManII-Voreinstellungsdatei wird in den Verzeichnissen ENV:MusicManII/ und ENVARC:MusicManII/ gespeichert. 1.7) Speichern als Es wird der FileRequester der req.library geöffnet, in dem Sie auswählen können, wo die MusicManII-Voreinstellungsdatei gespeichert werden soll. 2) Der Preferences-Editor Der Preferences-Editor besitzt am rechten Rand folgende acht Gadget s: - Programm einstellen Sie können diverse Programmeinstellungen vornehmen (siehe 2.2) Programm Preferences). - Drucker einstellen Sie können diverse Druckereinstellungen vornehmen (siehe 2.3) Drucker Preferences). - F-Tasten belegen Sie können die F-Tasten mit einem Text belegen (siehe 2.4) F-Tasten-Belegung). - Farben einstellen Sie können die Bildschirmfarben für MusicManII verändern (siehe "3.2) Der FarbRequester" im "Allgemein"-Abschnitt). - F-Tasten ausdrucken Sie können die Belegung der F-Tasten ausdrucken. Es wird folgendes Format

verwendet: Ohne Shift Ctrl F1 (30) (30) (30 Zeichen) . . . F10 Alt rAMIGA F1 (30) (30 Zeichen) . . .  $F10$ - Speichern Die aktuellen Einstellungen werden gespeichert (siehe 1.6) Speichern). Der Hauptbildschirm wird wieder angezeigt. - Benutzen Die aktuellen Einstellungen bleiben solange aktiv, bis Ihr System zurückgesetzt wird oder Sie sie erneut verändern. Der Hauptbildschirm wird wieder angezeigt. - Abbruch Alle getätigten Einstellungen werden rückgängig gemacht und es wird wieder der Hauptbildschirm gezeigt. 2.1) Das Pull-Down-Menü 2.1.1) Projekt 2.1.1.1) Öffnen Es wird der FileRequester der req.library geöffnet, in dem Sie eine MusicManII-@}"Preferences" LINK GPreferences}- Datei auswählen können, die dann geladen wird und deren Einstellungen übernommen werden. 2.1.1.2) Speichern als Es wird der FileRequester der req.library geöffnet, in dem Sie die Datei auswählen können, in der die MusicManII-Preferences gespeichert werden sollen. Hiermit kann der Hilfe-Modus ein-(Haken sichtbar) und aus-(Haken nicht sichtbar) geschaltet werden. Weitere Informationen zum Hilfe-Modus: 6) Hilfe-Modus im "Allgemein"-Abschnitt.

```
2.1.1.3) Zurück
Es erscheint wieder der Hauptbildschirm, die Veränderungen der
                Preferences
                werden übernommen.
2.1.2) Edit
2.1.2.1) Standard-Einstellungen
Es werden die Standard-Einstellungen (MusicManII intern) aktiviert.
2.1.2.2) Zuletzt gespeicherte
Es werden die in
                ENVARC:MusicManII/MusicManII.Prefs
                 gespeicherten
Einstellungen geladen und aktiviert.
2.1.2.3) Änderungen rückgängig
Die Einstellungen werden auf die Werte zurückgestellt, die beim Aufruf der
                Preferences
                -Funktion aktiv waren.
2.1.2.4) Letzte Änderung rückgängig
Es wird die zuletzt vorgenommene Änderung rückgängig gemacht.
2.1.3) Optionen
2.1.3.1)
                Icon
                s erstellen
Hiermit können Sie einstellen, ob zu den MusicManII-
                Dateien
                 Icons erzeugt
werden sollen (Haken sichtbar) oder nicht (Haken nicht sichtbar).
2.2) Programm-Preferences
2.2.1)
                Modus
                Es kann der Modus (Lp, MC, CD oder Single) gewählt werden, der \leftrightarrowaktiv ist, wenn
MusicManII gestartet wird.
2.2.2)
                Datei
                Es kann die Datei, die beim Starten von MusicManII geladen werden ←
                   soll,
eingestellt werden.
2.2.3) Zustand
```
Es kann der Anfangszustand von MusicManII eingestellt werden. Derzeit sind folgende implementiert: - Lade ersten Es wird der erste Datensatz der oben ausgewählten Datei geladen. - Lade letzten Es wird der letzte Datensatz der oben ausgewählten Datei geladen. - Anhängen Es wird sofort die Funktion Anhängen aufgerufen. Diese Einstellung kann hilfreich sein, wenn Sie Ihren gesamten Musikbestand aufnehmen wollen. 2.2.4) Speichern Hier kann gewählt werden, ob ein Datensatz "Automatisch" gespeichert werden soll, falls er verändert wurde und die Veränderungen verloren gehen sollten. Mit der Einstellung "Fragen" wird davor nachgefragt, ob gespeichert werden soll oder nicht. Ist "Durch Benutzer" eingestellt, muß der Benutzer selbst daran denken, abzuspeichern. Der Benutzer kann immer, egal bei welcher Einstellung, mit dem Gadget "Speichern" oder mit dem Menüpunkt "Datensatz/Speichern" den Datensatz speichern, falls eine Änderung vorgenommen wurde. 2.2.5) Eingaben Es können folgende Eingabe-Modi eingestellt werden: - abc=abc Die Ausgabe der Zeichen entspricht der Eingabe.  $-$  abc=ABC Die Ausgabe der Zeichen erfolgt immer in Großbuchstaben. Dies hat die gleiche Funktion wie die CapsLock-Taste. - abc=Abc Die Ausgabe der Zeichen entspricht der Eingabe, zusätzlich wird jedes Wort mit einem großen Anfangsbuchstaben ausgegeben. 2.2.6) Workbench schließen? Ist diese Option aktiv, wird versucht, den Workbench-Bildschirm zu schließen. Dies spart etwas Chip-Ram. Die Workbench kann allerdings nur geschlossen werden, wenn darauf kein Programmfenster geöffnet ist. Im Fehlerfall blinkt der Bildschirm kurz auf. 2.2.7) Groß/klein unterscheiden? Mit dieser Option können Sie den Suchvorgang beeinflussen. Ist sie aktiv, werden nur Übereinstimmungen erkannt, wenn beide Texte gleich geschrieben werden, einschließlich Groß/klein-Schreibung.

2.2.8) Song-Längen mit eingeben?

Mit dieser Option kann die Eingabe von Song-Längen unterbunden werden. Dies ist sinnvoll, wenn Ihr Drucker nicht 80 Zeichen pro MC-Hüllenzeile schafft, oder wenn Sie keinen Wert auf Song-Längen legen.

2.2.9) Interlaced Listen-Fenster?

Hiermit können Sie einstellen, ob der Listen-Bildschirm im Interlace-Modus geöffnet werden soll oder nicht. Im Interlace-Modus passen doppelt so viele Zeilen auf den Bildschirm als ohne Interlace.

2.2.10) Interpretendatei anlegen?

Hiermit kann eingestellt werden, ob neue Interpret in die Interpretendatei eingefügt werden sollen bzw. ob die Datei überhaupt erstellt werden soll oder nicht.

2.2.11) Musikartdatei anlegen?

Hiermit kann eingestellt werden, ob neue Musikarten in die Musikartendatei eingefügt werden sollen bzw. ob die Datei überhaupt erstellt werden soll oder nicht.

2.2.12) Datensatz sofort laden?

Hier kann eingestellt werden, ob beim Einstellen der Datensatznummer (mit "^"/"v") der Datensatz mit der angezeigten Nummer sofort oder erst nach Betätigen des "G"-Gadgets geladen werden soll.

2.2.13) Zählerstand statt Längen?

Ist diese Option aktiv (Haken sichtbar), können Sie statt der Songlängen den Zählerstand eingeben. Dabei wird kein Doppelpunkt in den eingegebenen Wert eingefügt, wie bei der Längeneingabe.

2.2.14) Füll-Zeichen

Da MusicManII im Lp, MC, CD und Single-Modus die gleiche Bildschirmmaske verwendet, sind in einigen Modi manche Felder nicht anwählbar. Um diese zu kennzeichnen, werden Füll-Zeichen verwendet. Das aktuelle Füllzeichen wird angezeigt und steht zur Editierung bereit.

2.3) Drucker-Preferences

2.3.1) Druck-Qualität

Es kann die Druckqualität gewählt werden: "Schönschrift (NLQ)" oder "Schnellschrift (Draft)" (=Schönschrift).

2.3.2) Datensatznummer ausgeben?

Es kann eingestellt werden, ob die Nummer eines Datensatzes ausgegeben werden soll oder nicht. Diese Funktion ist sinnvoll, wenn Sie für einen Bekannten

einen Datensatz drucken, da dieser normalerweise nichts mit Ihrer Nummerierung anfangen kann. 2.3.3) Listennummern ausgeben? Es kann eingestellt werden, ob beim Listendruck die Datensatz nummern ausgegeben werden sollen. 2.3.4) 80 Zeichen pro Zeile (Standard=69) Es kann eingestellt werden, ob 80 Zeichen in eine Zeile einer MC-Hülle ausgegeben werden sollen. Ins Text-Gadget "Steuercode" muß dazu der Steuercode eingegeben werden.

#### 2.3.5) Steuercode

Hier müssen die Steuerzeichen eingegeben werden, die Ihren Drucker in die Schrift schaltet, mit der 80 Zeichen in eine Zeile einer MC-Hülle passen. Bei meinem Drucker (Star LC-10) ist dies der Steuercode für Elite- und Schmalschrift (ESC\$,'M',CHR\$(15)). Es ist zu beachten, daß alle Eingaben mit ihrem ASCII-Wert und je durch ein Komma "," getrennt getätigt werden (Für meinen Drucker: "27,77,15"). Vorsicht: Es folgt keine Kontrolle durch MusicManII, ob Ihre Eingabe korrekt ist! Sollten Probleme auftreten, setzen Sie sich bitte mit mir in Verbindung. Bei Problemen mit den Steuerzeichen senden Sie mir bitte eine Kopie der Steuerzeichen Ihres Druckers zu. Bitte vergessen Sie bei schriftlichen Anfragen nicht, einen ausreichend frankierten Rückumschlag beizulegen! Bitte lesen Sie zusätzlich Anhang E Steuerzeichen

2.3.6) Perforation überspringen?

.

Hiermit können Sie einstellen, ob bei Endlospapier die Perforation zwischen zwei Blättern übersprungen werden soll oder nicht.

2.3.7) Ausdruck mittig?

Diese Einstellung gilt nur für den Listendruck. Es kann gewählt werden, ob die Liste mittig ausgedruckt werden soll.

2.3.8) Steuercode

Hier müssen Sie den Steuercode eingeben, der Ihren Drucker die Zeilen automatisch zentrieren läßt. Bei meinem Star LC-10 ist dieser "27,97,1". Nähere Informationen zum Eingeben von Steuercodes lesen Sie bitte Kapitel "2.3.5) Steuercode".

2.4) F-Tasten-Belegung

Hiermit können Sie die interne Belegung der F-Tasten für MusicManII ändern. Es können dabei die F-Tasten ohne zusätzliche Taste, zusammen mit der Shift-, Ctrl-, Alt- und

rAmiga -Taste belegt werden.

Mit den

Gadget

s Ohne, Shift, Ctrl, Alt und rAmiga kann die Belegung der F-Tasten zusammen mit der angegebenen Taste angezeigt und verändert werden. Desweiteren besteht die Möglichkeit, jede einzelne F-Taste durchzublättern. Das Text-Gadget kann auch durch einfaches Drücken der entsprechenden F-Taste, mit oder ohne Shift, Ctrl, Alt oder rAmiga angewählt werden.

# <span id="page-51-0"></span>**1.53 ascii**

A) ASCII-Tabelle

Hier finden Sie eine Tabelle der ASCII-Zeichen. Diese Tabelle ist aufgeteilt in ASCII-Wert in Dezimal und ASCII-Zeichen. Dieser Tabelle können Sie die ASCII-Werte entnehmen, die Sie eventuell für die Druckereinstellung benötigen.

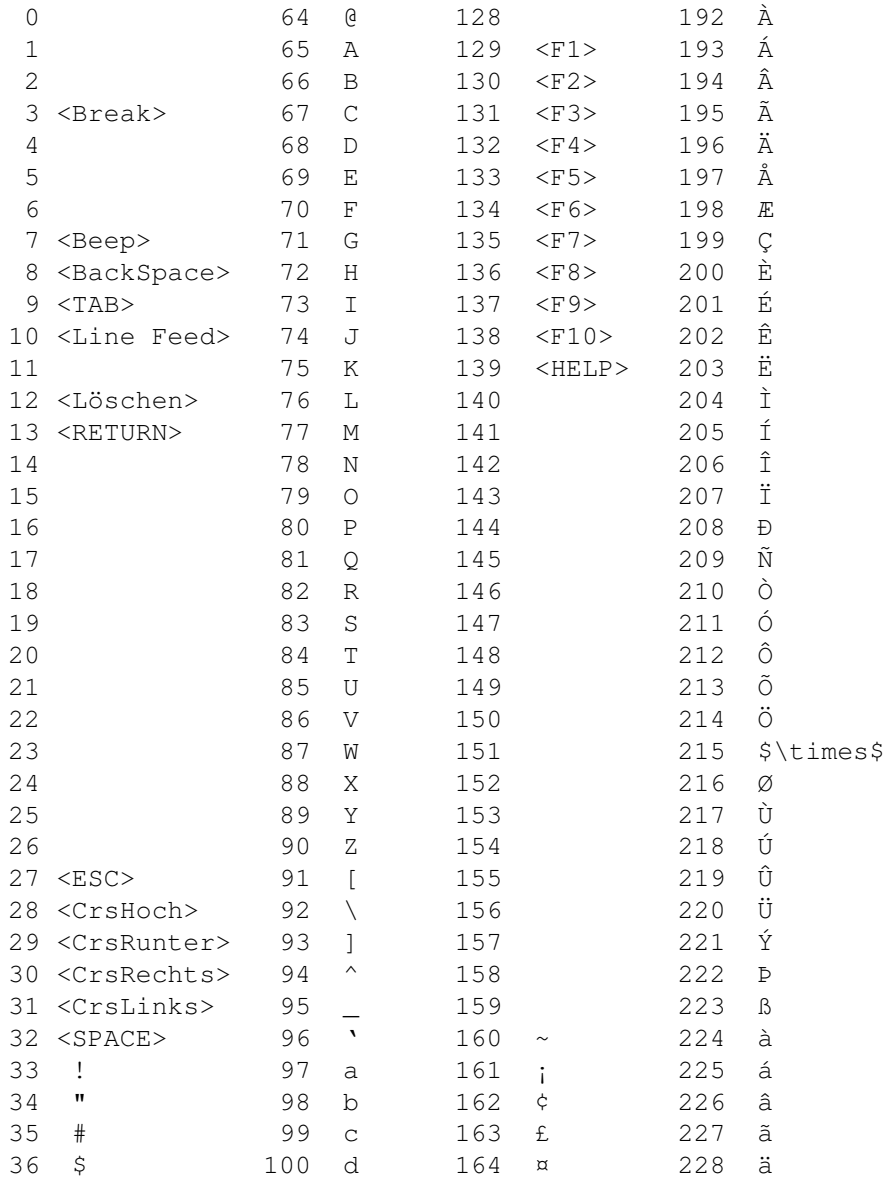

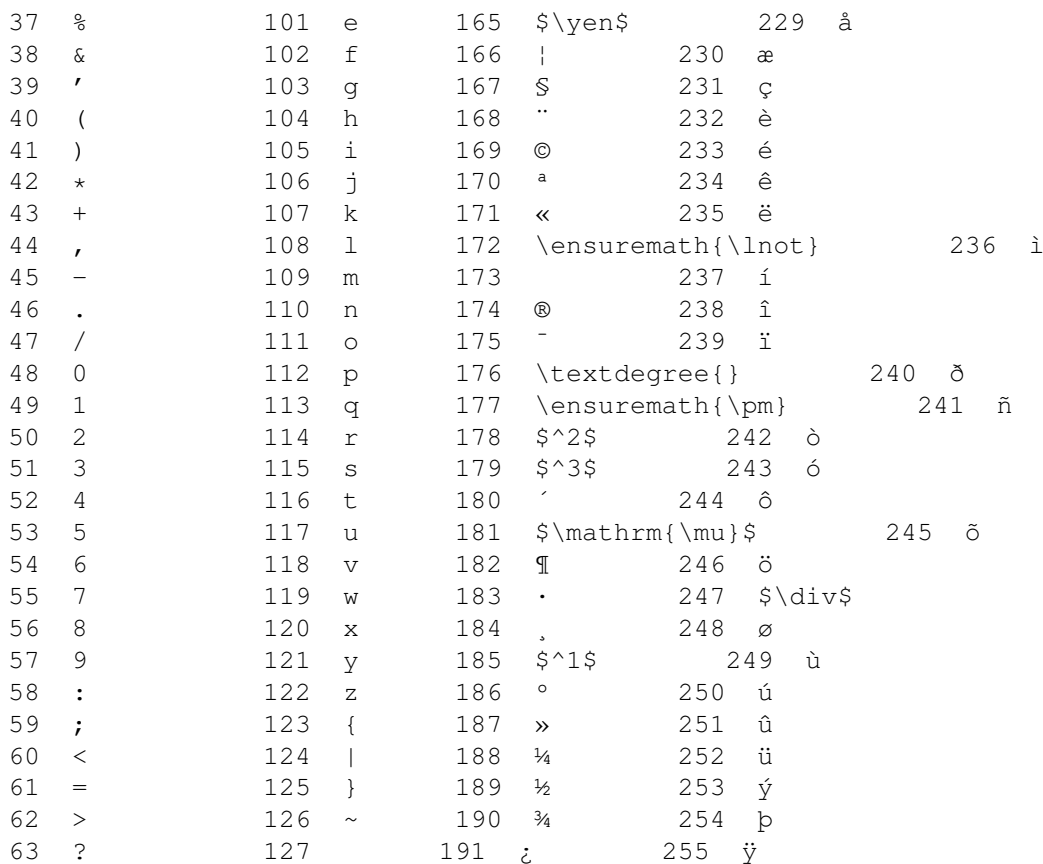

# <span id="page-52-0"></span>**1.54 Fehler-Mitteilungen**

#### B) Fehler-Mitteilungen

Sollten Sie in MusicManII irgendwelche Fehler entdecken, benachrichtigen Sie bitte den Autor. Senden Sie einen Brief, der mindestens folgendes enthält:

- VERSION von MusicManII, die Sie benutzen.
- Ihre GENAUE System-Konfiguration (Kickstart/Workbench-Version, Speicher, Laufwerke, Programme im Hintergrund etc.).
- Die GENAUE Aktion, die zum Fehler führte.
- Die GENAUE Auswirkung des Fehlers.

Wenn Sie dazu noch eine Diskette und einen ausreichend frankierten Rückumschlag beilegen, erhalten Sie sofort nach der Fehlerkorrektur die aktuelle Shareware-Version (registrierte Benutzer natürlich die Voll-Version).

# <span id="page-52-1"></span>**1.55 Zukunft-Visionen**

#### C) Zukunfts-Visionen

Tja, was wird uns die Zukunft bescheren? Das weiß wohl keiner! In Hinsicht auf "MusicManII" schwebt mir derzeit folgendes vor:

- "MusicManII" in "C" zu programmieren (schon begonnen, getting better...)
- GadTools(Box)-User-Interface (schon fertig)
- Aus obigen beiden Punkten folgt: VOLLE Unterstützung von Ami-

gaOS Release 2+ und Sicherheit auf Turbo-Amigas

- ReqTools- oder ASL-Requester
- Durch die AmigaOS Release 2 Unterstützung keine Lauffähigkeit mehr unter AmigaDOS 1.2/1.3!
- Besseres Pattern-Matching (Release 2 kompatibel!)
- Weniger Bugs (?!?)
- Schneller, besser ... MUSICMAN :- )
- Sehr schwach schwebt mir eine Unterstützung von IFF-Grafiken vor. Diese sollten dann auf der Titel-Seite und/oder auf der Kassettenseite ausgegeben werden (Wer Ideen hat: Let me know!)
- Noch schwächer schwebt mir ein Ausdruck-Layout-Editor vor. Mit ihm soll es möglich sein, für LP, MC, CD und Single je eine Maske zu erstellen für den Ausdruck von Datensatz und Liste
- sowie Funktionen, die von Benutzern vorgeschlagen werden, sinnvoll (?) und machbar (!) sind

Und vergessen Sie niemals: Die Lust neue Funktionen einzubauen und neue Versionen von MusicManII zu veröffentlichen steigt mit der Anzahl der Registrierungen!

#### <span id="page-53-0"></span>**1.56 history**

#### D) History

Dies ist MusicManII V2.12. "MusicMan V1.00 - V1.05" wurde nur an sehr wenige verteilt.

Veränderungen von V1.05 auf V2.00:

- alles (vollständig neu programmiert)
- User-Interface

-

Datei -Format für LP, MC, CD, Single und Preferences (sollte jemand noch Dateien für V1.05 haben und diese unter V2.00+ verwenden wollen, so kann er bei mir einen Konvertierer dafür bekommen. Dazu 3.5" Disk und ausreichend frankierten Rückumschlag beilegen.)

Veränderungen von V2.00 auf V2.01:

- entfernen der sinnlosen Abfragen bevor von Disk gelesen oder darauf geschrieben wurde (wieso waren die noch da ?!?)
- Anleitung nocheinmal überarbeitet
- Kleinen Fehler bei Index speichern entfernt
- Fehler entfernt, der nach dem Sortieren den falschen Datensatz anzeigte. Jetzt wird der Datensatz angezeigt, der vor dem Sortiern geladen war.
- Die Cursor-Position wird nun bei Bewegungen mit CursorUp und CursorDown beibehalten.
- Wenn Sie zu viele Zeichen in LineEd eingeben erfolgt jetzt ein DisplayBeep().

Veränderungen von V2.01 auf V2.02:

- schwere Fehler entfernt, die es unmöglich machten, einen

```
Datensatz zu speichern oder ihn komfortabel einzugeben ;-)
  - einige andere kleine Fehler entfernt
Veränderungen von V2.02 auf V2.03:
  - Optimierungen bei CursorUp & CursorDown im Editier- und Einga-
   bemodus
  - Die Song-Längen-Eingabe ein/aus Funktion hat nun eine Wirkung
  - LineEd unterstützt jetzt auch KeyRepeat (automatisches wieder-
   holen der gedrückten Taste)
  - Hilfe-
                Modus
                 implementiert
  - MusicManII verwendet jetzt für alle Fenster den Standard-WB2.0
    Mauszeiger und für Fenster, die keine Eingabe erlauben, den
    Standard-WB2.0 WarteZeiger (Uhr)
  - Möglichkeit, Such-Vorgang abzubrechen
  - Drucken-Funktion überarbeitet ("Sortieren" und "Ausgabe-For-
   mat" implementiert)
  - Fehler entfernt, der das "Umblättern"-
                Gadget
                 bei erweiterter
    CD nicht deaktiviert hat
  - "Letzte Änderung rückgängig" in "Einstellungen" eingebaut
    (funktioniert noch nicht mit F-Tasten und Füllzeichen")
  - "SHIFT+HELP" in LineEd implementiert
  - "CTRL+HELP" in LineEd implementiert
  - "Kopieren"-Funktion implemented (noch nicht getestet! - könnte
    nicht ordnungsgemäß arbeiten!)
  - "Datei/Erstellen/#?" und "Datei/Speichern/#?" implementiert
  - Automatisches Anhängen bei neuem Interpret oder neuer Musikart
    eingebaut
Veränderungen von V2.03 auf V2.04:
  - MusicManII wird nun beendet wenn ein Fehler aufgetreten ist
  - Neuer Menüpunkt: "Datensatz/Anhängen"
  - Neue Shortcuts:
     · rAmiga+A = "Datensatz/Anhängen", "Anhängen"-Gadget
     · rAmiga+E = "Datensatz/Einfügen", "Einfügen-Gadget
     \cdot rAmiga+F = "F"-Gadget
     \cdot rAmiga+L = "L"-Gadget
     · rAmiga++ = Nächsten Datensatz laden
     · rAmiga+- = Vorherigen Datensatz laden
     · rAmiga+CursorUp = "Song löschen"-Gadget
     · rAmiga+CursorDown = "Song einfügen"-Gadget
  - folgende Funktionen debugged:
     · Erweitern
     · Verkürzen
     \cdot Undo
     · Editier- und Eingabemodus
     · "Letzte Änderung rückgängig" (in Preferences)
     · LineEd
     · Datensatz/Löschen
     · Datensatz/Einfügen
     · Drucken
  - eigenes Preferences-Programm erstellt (belegt ~15000Bytes)
  - Laden und Speichern von Datensätzen beschleunigt
  - Listen-Fenster kann nun auch im Interlace-Modus geöffnet wer-
```
den; einstellbar in Preferences (vorgeschlagen von Udo Enkelmann; vielen Dank Udo!) - neuer Menüpunkt in Preferences: "Projekt/Hilfe-Modus" - Die Dateien "MusicManII.Art" und "MusicManII.Int" werden nur noch gespeichert, wenn sie verändert wurden - Die Dateien "MusicManII.Art" und "MusicManII.Int" MÜSSEN sorttiert vorliegen, um schnelleres Einfügen zu erlauben. Zu diesem Zweck empfiehlt es sich, MusicManII zu starten und die Menüpunkte "Datei/Erstellen/Musikart" bzw. "Datei/Erstellen/Interpret" anzuwählen, da anschließend die Dateien sortiert werden. Es kann natürlich auch der "Sort"-Befehl des CLI verwendet werden (siehe dazu AmigaDOS-Handbuch) - Scrolling bei der Anzeige von Interpreten/Musikarten beschleunigt. Fenster für Anzeige geändert. Neue Tastaturfunktionen: · Shift+CursorUp = Sprung zum Anfang der Liste · Shift+CursorDown = Sprung zum Ende der Liste · DEL = angewählten Eintrag löschen · sonstige Tasten Springen zum ersten Eintrag mit dem der Taste entsprechenden Anfangsbuchstaben - Hilighting von Songs auf dem Hauptbildschirm - Hilighting von Zeilen im Listen-Fenster - Implementiert: · Neu Organisieren · "Freie Zeit" in "Suchen" · Hilfestellung jetzt durch die AmigaGuide.library · "HELP"-Mauszeiger · Laufzeit-Anzeiger wo möglich · Abbruchmöglichkeit bei Datensätze einlesen/sortieren etc. · DisplayBeep() in LineEd wenn Sekunden falsch - Verbesserungen: · dynamische Speicherverwaltung · es wird nun der Requester der "req.library" verwendet · MusicManII belegt nur noch ~65kBytes statt ~300kBytes ständig (Dank der dyn. Speicherverwaltung) · Requester teilt Ihnen nun mit ob der Hilfe-Modus aktiviert oder de-aktiviert wurde · eigene PatternMatching-Routine mit der aus der "Pattern.library" ersetzt (Library benötigt!) · Deaktivieren von Gadgets beschleunigt Veränderungen von V2.04 auf V2.05: - Menüpunkte und Gadgets werden nun deaktiviert ("ghosted"), wenn sie keine Funktion auslösen würden. - Neue Quellen im MC-Modus: Video, TV und Computer - "Sortieren" erweitert. Näheres unter "6) Sortieren" im "Datei"-Abschnitt. - Bei "Suchen" werden jetzt im gefundenen Datensatz die übereinstimmenden Einträge (außer bei "#?") hervorgehoben angezeigt. - Neuer Menüpunkt "Neu Eingeben" mit Untermenüs "Vorgabe belassen" und "Vorher löschen". - Neue Voreinstellungsmöglichkeiten: · Interpretendatei anlegen? · Musikartdatei anlegen? · Datensatz sofort laden? · Zählerstand statt Längen?

(die vorgegebenen Füllzeichen existieren nicht mehr, es besteht nur noch die Möglichkeit eines einzugeben) - Im "Drucken"-Requester kann nun die Ausgabedatei mit einem File-Requester ausgewählt werden. - Im "Datei-Informationen"-Requester wird angezeigt, ob die Datei sortiert ist oder nicht. - Requestergadgets überarbeitet - Vorgabepfad für MusicManII-Dateien auf den aktuellen Pfad geändert. - Sortierroutine überarbeitet:  $\cdot$  ~ 1/3 kürzer  $\cdot \sim 1.75$  mal schneller - Bug entfernt, der haufenweise "Recovery Alerts" verursachte, wenn selektierte Dateien sortiert wurden. - Speicher, der für ".idx"- und ".fre"-Dateien angefordert wurde, wird jetzt freigegeben. - Fehler entfernt, der beim Starten von MusicManII einen schwarzen Bildschirm öffnete, wenn "ENV:MusicmanII/" oder "ENVARC:MusicManIII/" nicht existierten. (Anregung kam von Uwe-Christian Mende; vielen Danke Uwe-Christian!) - Fehler entfernt, der bei der Anwahl von "IGNORIEREN" im Drukken-Requester doch nicht druckte. - Fehler entfernt, der die Gesamtlänge beim Listendruck im MC-Modus falsch ausgab. - Richtige Auf- und Abwärtspfeile eingebaut. - Fehler entfernt, der sagte, daß die "req.library" nicht geladen werden konnte, statt des Namens der richtigen Bibliothek. - MusicManII öffnet nun ein Ausgabefenster auf der Workbench, um Fehlermeldungen beim Programmstart auszugeben. - MusicManII berechnet nun die Anzahl der verwendbaren Zeilen in "Datei/Zeigen" richtig. - Nach dem Sortieren wird nun wieder der Datensatz angezeigt, der auch davor angezeigt wurde. - Mehrfachanwahl von Menüpunkten ist nun möglich. - In LineEd kann jetzt der Eingabemodus geändert werden (CTRL+1 / CTRL+2 / CTRL+3) - Nach der Rückkehr aus dem Iconify-Zustand wird nun die Workbench wieder geschlossen, falls das in den Preferences eingestellt wurde. Veränderungen von V2.05 auf V2.06: - Fehler in LineEd entfernt, der, wenn nur Zahlen eingegeben werden durften, in der Statuszeile hinter "Modus = " nur Müll anzeigte. Veränderungen von V2.06 auf V2.07 - Datensätze im MC-Modus werden nun automatisch ins V2.05-Format gewandelt (einzige Neuerung: Quelle wird nicht mehr als Text sondern als Zahl gespeichert) - "Sortieren" kann abgebrochen werden - Programmoptimierungen - Fehler entfernt, der "Projekt/Neu" aufrief, wenn ein Menüpunkt angewählt wurde (mit Maus oder Shortcut), der ein eigenes Fenster öffnete - Fehler entfernt, der falsche maximale Datensatzanzahl speicherte, falls ein Datensatz angehängt aber nicht gespeichert wurde

- "Datensatz/Kopieren" entfernt
- Fehler entfernt, der die Menü-Shortcuts nicht mehr setzte, wenn

ein Datensatz erweitert oder verkürzt wurde

- Nachdem ein Datensatz erweitert oder verkürzt wurde, wird "Umblättern" jetzt richtig (de-)aktiviert
- Wenn ein Datensatz angehängt wurde und der zuvor angezeigte Datensatz erweitert war, wurde das Menü nicht auf "Erweitern gewechselt.

Veränderungen von V2.07 auf V2.10

- Fehler beim Konvertieren eines Datensatzes ins V2.05-Format entfernt
- "abc=Abc"-Modus im LineEd verbessert
- Code-Optimierungen
- kleinere Fehler beseitigt
- "Drucken" stark überarbeitet
- Registrungs-Datei überarbeitet
- \* erster Release ins AmiNet

Veränderungen von V2.10 auf V2.11

- Fehler im LineEd-Modus "abc=Abc" entfernt
- Fehler bei "CTRL+HELP" in Interpreten und Musikarten Gadgets entfernt
- Fehler in "Selektierung speichern" entfernt
- Fehler in "Neu Organisieren" entfernt (neu-organisierte Datei kann kann jetzt wieder über alte geschrieben werden)

Veränderungen von V2.11 auf V2.12

- Hilighten in "Datei zeigen" überarbeitet: flickert jetzt weniger
- Fehler in "Datei zeigen" entfernt: im MC-Modus wurden die zwei Zeilen, die dem letzten Eintrag folgten, nicht gelöscht

Und vergessen Sie niemals: Die Lust neue Funktionen einzubauen und neue Versionen von MusicManII zu veröffentlichen steigt mit der Anzahl der Registrierungen!

#### <span id="page-57-0"></span>**1.57 steuerzeichen**

E) Steuerzeichen

In der folgenden Liste finden Sie einige Steuersequenzen für verschiedene Drucker aufgeführt, die es Ihnen erleichtern sollen, Ihren Drucker optimal anzusteuern.

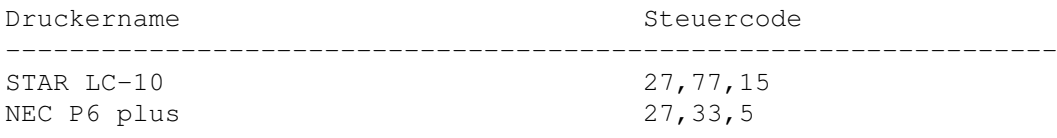

Bitte beachten Sie, daß Ihr Drucker auf den amerikanischen Zeichensatz eingestellt ist (siehe Drucker-Handbuch), damit alle Zeichen korrekt ausgegeben werden.

#### <span id="page-57-1"></span>**1.58 Bekannte Fehler/noch nicht implementierte Funktionen**

F) Bekannte Fehler/noch nicht implementierte Funktionen

Dieses Kapitel beschreibt alle derzeit bekannten Fehler.

Bekannte Fehler: Derzeit keine. Man sollte jedoch darauf achten, daß MusicManII alle benötigten Daten findet und diese nur von MusicManII verändert wurden. Auch sollte die Diskette, auf die die Preferences und die Datensätze abgespeichert werden, beschreibbar sein und genügend freien Platz bieten. "Letzte Änderung rückgängig" bei "Einstellungen arbeitet noch nicht mit F-Tasten.

Noch nicht impementiert: - Tooltype- und Befehlszeilen-Unterstützung noch nicht vorhanden. - Undo für F-Tasten und Füllzeichen (in Preferences)

#### <span id="page-58-0"></span>**1.59 Fehlermeldungen, Ursachen und deren Behebung**

G) Fehlermeldungen, Ursachen und deren Behebung

Der Text in Fett-Schrift gibt die Fehlermeldung wieder, die entweder in einem Requester oder in der Status-Zeile ausgegeben wird. Der darauf folgende Absatz gibt die Ursache und die Behebungsmöglichkeit wieder.

Kein Speicher mehr für Disketten-I/O-Buffer!

Für das Lesen und Schreiben (I/O) werden zwei Buffer angelegt in denen die Daten abgelegt sind. Die Buffer besitzen eine Länge von 1300 bzw. 1100 Bytes. Ohne diese Buffer ist ein weiteres Arbeiten mit MusicManII nicht möglich, daher wird das Programm beendet.

Dieser Fehler kann relativ leicht behoben werden: Beenden Sie einige Programme, die Sie im Hintergrund laufen haben oder Starten Sie Ihr System neu, ohne daß Sie irgentwelche Hintergrund-Programme starten. Sollte dies fehlschlagen, sollten Sie MusicManII auf eine selbstartende Diskette installieren und direkt aus der Startup-Sequence heraus starten ("Run MusicManII"), ohne vorher die Workbench zu laden. Versuchen Sie auch zusätzlich Disketten- oder Festplattenlaufwerke abzuschalten. Wenn alle Versuche fehlschlagen sollten, sollten Sie sich den Kauf einer Speichererweiterung überlegen.

Kein Speicher mehr für Req.library!

Fürs Benutzen der Req.library müssen mehrere Buffer angelegt werden, insgesamt 928 Bytes. Da diese Bibliothek von MusicManII UNBEDINGT benötigt wird (z.B. Requester), wird nach diesem Fehler MusicManII beendet. Dieser Fehler kann behoben werden, wie unter "Kein Speicher mehr für Disketten-I/O-Buffer!" beschrieben.

Es wird die req.library benötigt!

Da MusicManII mehrere Funktionen der req.library aufruft, muß sich diese Bibliothek im "LIBS:"-Verzeichnis befinden. Kopieren Sie die req.library in dieses Verzeichnis (normalerweiser das Directory "Libs" der Boot-Diskette) und der Fehler sollte bei nochmaligem Starten des Programms nicht mehr auftreten.

Kein Speicher mehr für Pattern.library!

Auch diese Bibliothek wird von MusicManII benötigt (fürs PatternMatching). Der Speicherbedarf für benötigte Buffer liegt bei 191 Bytes. Zur Fehlerbehebung lesen Sie bitte unter "Kein Speicher mehr für Disketten-I/O-Buffer!" nach.

Es wird die Pattern.library benötigt!

Diese Bibliothek wird von MusicManII zur Suchmustererkennung (PatternMatching) verwendet. Dazu muß sie sich im "LIBS:"-Verzeichnis befinden. Kopieren Sie sie in dieses Verzeichnis (normalerweise das Directory "Libs" der Boot-Diskette), und ein nochmaliges Starten von MusicManII sollte diesen Fehler nicht mehr bringen.

Noch kein Datensatz vorhanden!

Dies ist nur eine Mitteilung, daß die soeben geöffnete Datei noch keinen Datensatz enthält. Zur Behebung (?) wählen Sie bitte das "Anhängen"-Gadget an und geben Sie die Daten ein.

Für diese Operation wird benötigt: <Dateiname>

Die Datei <Dateiname> im Verzeichnis der aktuellen Datei konnte nicht geöffnet/erstellt werden. Behoben sollte der Fehler werden, indem Sie den Schreibschutz der Diskette de-aktivieren und darauf achten, daß die verwendete Diskette/Festplatte genug freien Speicherplatz bietet. Nun muß die aktuelle Datei nur nocheinmal geöffnet werden (mit "Wechseln"-Gadget) und die Funktion nocheinmal angewählt werden.

Zu wenig Speicher

Dieser Fehler kann bei Computersystemen mit eher geringerem RAM-Speicher-Ausbau oft auftreten und wenn sehr viele Datensätze vorhanden sind (jeder Datensatz belegt im RAM-Speicher 16 Bytes; zusätzlicher Speicher wird benötigt, wenn die Datei selektiert wurde, wenn die Datensätze vor dem Drucken sortiert werden sollen etc.). Beheben Sie den Fehler wie unter "Kein Speicher mehr für Disketten-I/O-Buffer!" beschrieben.

Keine MusicManII <Modus>-Datei!

MusicManII schreibt am Anfang jeder Datei eine Kennung, um zu verhindern, daß ungewollt Dateien überschrieben werden. Tritt dieser Fehler auf, haben Sie scheinbar versucht, eine Datei zu laden, die keine Datensätze enthält, die unter dem unter <Modus> ausgegebenen Modus verwendet werden können. Beheben Sie diesen Fehler, indem Sie die Funktion noch einmal auswählen und eine andere Datei auswählen.

Maximale Anzahl von Dateien (12) bereits erreicht!

MusicManII kann pro Modus nur 12 Dateien verwalten. Sollten Sie versuchen, eine neue Datei anzulegen, obwohl Sie bereits 12 Dateien angelegt haben, tritt dieser Fehler auf. Dieser Fehler kann eigentlich nicht behoben werden, aßer Sie löschen eine

andere (nicht mehr benötigte) Datei aus der von MusicManII verwalteten Liste.

<Dateiname> wird nicht gelöscht

Die unter <Dateiname> angegebene Datei existiert nicht und kann deshalb von "Alle Dateien löschen" nicht gelöscht werden. Überprüfen Sie wo sich die Datei befindet und kopieren Sie bitte ins richtige Verzeichnis und rufen diese Funktion nocheinmal auf.

Kann Icon nicht erzeugen!

Dieser Fehler tritt auf, wenn Sich im Verzeichnis "ENV:MusicManII" oder "ENVARC:MusicManII" die Default-Icons nicht befinden und Sie den Menüpunkt "Icons erzeugen?" aktiviert haben. Installieren Sie zur Fehlerbehebung bitte die Default-Icons oder de-aktivieren Sie den Menüpunkt "Icons erzeugen?".

Kann Datensatz nicht rückgängig machen! Disk ungleich Speicher! Bitte überprüfen!

Dieser Fehler kann auftreten, wenn Sie einen "erweiterten" Datensatz rückgängig machen wollen, der gelöscht wurde, da sich MusicManII die Nummer der freien Datensätze merkt. Vor diesem Fehler müßte allerdings ein "Kein Speicher mehr!"-Fehler aufgetreten sein, so daß sich MusicManII den letzten erweiterten Datensatz nicht gemerkt hat.

Diesen Fehler zu beheben ist sehr schwierig, wenn die Nummer des erweiterten Datensatzes nicht mehr in der Datei des Haupt-Datensatzes gespeichert ist. Da dies allerdings normalerweise noch der Fall sein dürfte, wird hier auf eine ausführlichere Erklärung verzichtet, da ungeübte Benutzer sehr schwere Schäden in den Dateien verursachen können.

UNDO nicht möglich!

Dies ist ein ähnlicher Fehler wie der zuletzt genannte. Er bezieht sich jedoch auf den Hauptdatensatz.

Datei existiert bereits!

MusicManII hängt Dateien, die mit dem Menüpunkt "Datei/Selektieren/Speichern als" erstellt wurden, automatisch an die Liste der MusicManII-Dateien an. Dieser Fehler teilt Ihnen mit daß unter dem von Ihnen dafür benutzten Dateinamen sich bereits eine Datei in der Liste befindet. Beheben Sie den Fehler, indem Sie die Selektierung erneut unter anderem Dateinamen speichern.

Index muß sich im RAM befinden!

MusicManII hält zur aktuellen Datei eine Liste mit Zeigern auf Datensätze im Speicher (dies ermöglicht u.a. eine schnellere Sortierung). Wird dieser Fehler ausgegeben, ist die anscheinend nicht der Fall (Speicherknappheit!) und MusicManII kann auf die Datensätze nicht richtig zugreifen. Diesen Fehler können Sie, wie unter "Kein Speicher mehr für Disketten-I/O-Buffer!" beschrieben, beseitigen.

Zu wenig Speicher für Index! Kann mit Datei nicht arbeiten!

Nähere Erläuterungen zu diesem Fehler finden Sie im zuletzt genannten Abschnitt.

Zu wenig Speicher für Musikarten! Zu wenig Speicher für Interpreten!

Diese Fehler treten auf, wenn MusicManII versucht, die Dateien "MusicManII.Art" bzw. "MusicManII.Int" zu laden und der Speicher dafür nicht ausreicht. Beheben Sie den Fehler wie unter "Kein Speicher mehr für Disketten-I/O-Buffer!" beschrieben.

MMII\_PrefsEd muß sich im aktuellen Verzeichnis befinden!

Dieser Fehler tritt auf, wenn Sie den Menüpunkt "Einstellungen/Einstellen" anwählen und sich das Programm "MMII\_PrefsEd" nicht im aktuellen Verzeichnis befindet. Zur Fehlerbehebung kopieren Sie das Programm bitte ins aktuelle Verzeichnis. Nähere Informationen zum aktuellen Verzeichnis gibt Ihnen Ihr Handbuch zum Amiga.

Keine MusicManII - Preferences!

Sie haben versucht, eine MusicManII unbekannte Datei als Preferences-Datei zu laden! Bitte wählen Sie eine andere Datei!

Datei nicht gefunden: ENVARC:MusicManII/MusicManII.prefs

Dieser Fehler kann nach Anwahl des Menüpunkts "Einstellungen/Zuletzt gespeicherte" auftreten, wenn sich die Datei nicht öffnen läßt. Es gibt jedoch keinen Grund zur Beunruhigung, da auf System mit Kickstart1.3 oder kleiner "ENVARC:" nicht automatisch auf "SYS:Prefs/Env-Archive" assigned. Fügen Sie einfach einen entsprechenden assign ("Assign ENVARC: SYS:Prefs/Env-Archive") in die Startup-Sequence ein.

Zu wenig Speicher für AmigaGuide.library! (Keine Hilfestellung möglich!)

MusicManII nutzt diese Bibliothek, um eine komfortable online Hilfestellung bereitzustellen. Dieser Fehler meldet, daß zu wenig Speicher dafür zur Verfügung steht und somit keine Hilfestellung möglich ist. Der Fehler läßt sich, wie unter "Kein Speicher mehr für Disketten-I/O-Buffer!" beschrieben beseitigen.

Kann AmigaGuide.library V33+ nicht öffnen! (Keine Hilfestellung möglich!)

Oben genannte Bibliothek kann nicht geöffnet werden. Kopieren Sie sie bitte ins "LIBS:"-Verzeichnis!

Objekt wird schon benutzt!

Dieser Fehler kann auftreten, wenn Sie versuchen, die momentan geöffnete Datei nochmals zu öffnen (z.B. bei "Datei/Selektieren/Speichern als"). Wählen Sie bitte eine andere Datei aus.

Diskette nicht validiert!

Wenn Sie die Diskette aus dem Laufwerk nehmen oder Ihr System zurücksetzen (Reset), während AmigaDOS noch auf diese Diskette schreibt, kann die Diskette (genauer: die Bitmap) nicht mehr validiert (für gültig erklärt werden). In diesem Fall duldet AmigaDOS kein Schreib- und Löschvorgänge mehr auf dieser

Diskette.

Dieser Fehler kann relativ leicht behoben werden: wenn sich im "L:"-Verzeichnis (normalerweise das Directory "L" der Boot-Diskette) die Datei "Disk-Validator" befindet, müssen Sie die Diskette nur kurz entnehmen und wieder einlegen. Sollte sich der "Disk-Validator" jedoch nicht darin befinden, sollten Sie ihn dorthin kopieren (von der original Workbench-Diskette). Am einfachsten kann der Fehler behoben werden auf Systemen mit mindestens Kickstart2.0: nur die Diskette entnehmen und wieder einlegen, da sich der "Disk-Validator" seit Kick2.0 im ROM befindet.

Diskette schreibgeschützt!

Die Ursache des Fehlers dürfte eigentlich klar sein. Entfernen Sie den Schreibschutz und versuchen Sie erneut zu speichern!

Seek-Fehler!

Dieser Fehler tritt auf, wenn MusicManII versucht, außerhalb der Datei den Dateizeiger zu positionieren. Dies kann zur Ursache haben, daß Sie neuere Preferences-Dateien mit älteren LP-, MC-, CD- oder Single-Dateien benutzen und in den Preferences mehrere Datensätze vermerkt sind (z.B. 60), die geöffnete Datei jedoch weniger enthält (z.B. 50). Beim Versuch, den Datensatz 55 zu laden ergibt den "Seek-Fehler", da hier außerhalb der Datei zugegriffen werden müßte. Beheben Sie den Fehler, indem Sie die betroffene Datei im entsprechenden Modus mit "Datei dazu" erneut anmelden, da MusicManII dann automatisch die Anzahl der beinhalteten Datensätze errechnet. Wenn Sie eine neuere Version dieser Datei haben sollten, die Sie weiterverwenden wollen, muß sie natürlich installiert werden!

Datei ist löschgeschützt! Datei ist schreibgeschützt! Datei ist lesegeschützt!

Lesen Sie hierzu bitte in Ihrem Amiga-Handbuch nach, wie sich die Fehler beheben lassen. Schlagen Sie das Kapitel über den DOS-Befehl "Protect" auf!

Keine DOS-Diskette!

Sie haben eine Diskette eingelegt, die von AmigaDOS nicht als DOS-Diskette erkannt wird. Dies kann zur Ursache haben, daß Sie eine Diskette im PC-, Atati-, MacIntosh- etc. Format, eine noch nicht formatierte oder eine Amiga-Diskette, die nicht im Standard-DOS-Format beschrieben wurde (v.a. bei Spielen) eingelegt haben. Bitte legen Sie eine andere Diskette ein!

Keine Disk im Laufwerk!

Diese Fehlermeldung dürfte eigentlich klar sein: Legen Sie ins Laufwerk eine Diskette ein.

GFA-Basic-Speicher voll! Programmierer benachrichtigen!

Diese Fehler sollte allerdings nie auftreten, da der Speicher des Programms ausreichend dimensioniert sein sollte. Falls dieser Fehler jedoch trotzdem auftritt, bitte ich Sie mich zu benachrichtigen. Bitte legen Sie eine Liste aller angewählter Funktionen bei, damit sich der Fehler bei mir auch reproduzieren läßt!

Zu Fehlerbehebung starten Sie das Programm neu und hoffen, daß der Fehler nicht mehr auftritt :-(

(Während der Test-Phase trat dieser Fehler allerdings NIE auf!)

Fileende erreicht (EOF)!

Dieser Fehler kann die gleichen Ursachen haben wie der "Seek-Fehler". Lesen Sie deshalb entsprechendes Kapitel.

Diskette voll!

Die Ursache des Fehlers dürfte klar sein. Wenn dieser Fehler beim Anlegen eines Datensatzes auftritt, sollten Sie unbenötigte Dateien der Diskette löschen (es empfiehlt sich bei großen Datenbeständen, eine Diskette nur mit MusicManII-Dateien anzulegen!). Sie können auch mit "Datei dazu" eine neue Datei auf einer anderen Diskette anlegen.

Kann Screen/Fenster nicht öffnen!

Der Chip-Speicher reicht nicht, um den Bildschirm oder das Fenster zu öffnen. Beenden Sie evtl. im Hintergrund laufende Programme (v.a. Grafik- und Sound-Anwendungen!) und starten Sie MusicManII neu.

Drucker-Fehler!

Es trat ein Fehler beim Drucken auf. Es wurde dabei höchst wahrscheinlich der Drucker aus- bzw. offline-geschaltet. Bitte Drucker wieder ein- bzw. online-schalten.

Kein Speicher mehr frei!

Dieser Fehler ist in der Testphase nie aufgetreten. Die Ursache dieses Fehlers und dessen Behebung lesen Sie bitte in Abschnitt "GFA-Basic-Speicher voll! Programmierer benachrichtigen!" nach.

Unbekannter FEHLER <FehlerNummer>

Diese Fehler sollten NIE auftreten, da dies auf irgentwelche Programmfehler hindeutet. Bitte senden Sie mir die Fehlernummer und die Funktion, bei der dieser Fehler auftrat, zu!

#### <span id="page-63-0"></span>**1.60 Liste von verwendeten Shortcuts**

H) Liste von verwendeten Shortcuts

Nachfolgend werden alle in MusicManII möglichen Shortcuts (Tastenkombinationen) aufgeführt. Es werden dabei jedoch nicht die Tasten aufgeführt, die ein Gadget anwählen, da diese im Gadgettext unterstrichen und somit leicht sichtbar sind. Die Shortcuts, die in LineEd verndet werden sind ebenfalls nicht aufgeführt, da diese schon im Kapitel über LineEd aufgeführt sind und sich diese Liste auch als Hilfsmittel verwenden läßt.

Diese Liste soll dazu dienen, ausgedruckt neben dem Amiga zu liegen und die Einarbeitungszeit zu verringern, da dadurch nicht unbedinkt zur Maus gegriffen werden muß um einen über die Tastatur aufrufbaren Menüpunkt anzuwählen.

```
Shortcuts im Hauptbildschirm:
rAmiga+N "Projekt/Neue Datei", "Datei/Neue", "Datei dazu"-Gadget
rAmiga+O "Projekt/Öffne Datei", "Datei/Laden", "Wechseln"-Gadget
rAmiga+P "Projekt/Drucken", "Drucken"-Gadget
rAmiga+I "Projekt/Über/Datei", "Infos"-Gadget
rAmiga+Q "Projekt/Programm Ende", "Ende"-Gadget
rAmiga+G "Datensatz/Laden"
rAmiga+S "Datensatz/Speichern", "Speichern"-Gadget
rAmiga+A "Datensatz/Anhängen", "Anhängen"-Gadget
rAmiga+E "Datensatz/Einfügen", "Einfügen"-Gadget
rAmiga+B "Datensatz/Umblättern", "Umblättern"-Gadget
rAmiga+U "Datensatz/Rückgängig (Undo)", "Undo"-Gadget
rAmiga+Z "Datei/Anzeigen", "Zeigen"-Gadget
rAmiga+CursorUp "Song löschen"
rAmiga+CursorDown "Song einfügen"
rAmiga++ Datensatznummer um eins erhöhen und Datensatz laden
rAmiga+- Datensatznummer um eins verringern und Datensatz laden
rAmiga+F "F"-Gadget
rAmiga+L "L"-Gadget
Shortcuts im Zeigen-Bildschirm:
rAmiga+S "Projekt/Selektieren/Erstellen"
rAmiga+A "Projekt/Ab Songnummer"
rAmiga+E "Projekt/Erste Seite zeigen"
rAmiga+L "Projekt/Letzte Seite zeigen"
rAmiga+I "Projekt/Informationen"
rAmiga+Q "Projekt/Zurück", "Zurück"-Gadget
CursorUp Hilight-Balken eine Zeile rauf
CursorDown Hilight-Balken eine Zeile runter
Return Datensatz, der hilighted ist, laden
Shortcuts im Preferences-Bildschirm
```

```
rAmiga+O "Projekt/Öffnen"
rAmiga+A "Projekt/Speichern als"
rAmiga+Q "Projekt/Zurück", "Benutzen"-Gadget
```
# <span id="page-64-0"></span>**1.61 tips&tricks**

```
I) Tips & Tricks
```
Diese Kapitel beschreibt Tips&Tricks zu MusicManII, die sich die Benutzer bei der Arbeit mit MusicManII aneigneten und die die Arbeit angenehmer macht.

- machen Sie Sicherheitskopieen der von MusicManII angelegten Dateien. Wenn Sie den PowerPacker besitzen, können Sie die Programme noch erheblich packen und sparen somit sehr viel Platz und Sie bleiben vor großen Datensatzverlusten befreit.
- In den Eingabezeilen bei "Suchen", "Selektieren", "Drucken" etc. werden mit RETURN, CursorUp, CursorDown die nächsten bzw. vorherigen Eingabezeilen angewählt. Wenn Sie versuchten, die Gadgets außerhalb der Eingabezeilen

anzuwählen, mußten Sie zur Maus greifen. Dies ist allerdings nicht notwendig! Drücken Sie in einer Eingabezeile ESC (Vorsicht, wenn die Zeile verändert wurde!) und Sie können mit den unterstrichenen Zeichen die entsprechenden Gadgets anwählen!

- Benutzer von MagicMenu (© by Martin Korndörfer) können für MusicManII 3D-Menüs erhalten, wenn sie vorher RTPatch (liegt dem "ReqTools.library"-Paket bei) folgendermaßen starten: "RTPatch OPENSCRPATCH". Als kleiner "Nebeneffekt" werden nun die Requester, der File- und Farbrequester durch die leistungsfähigeren und schöneren der "ReqTools.library" (© by Nico François) ersetzt.
- Solten Sie "Cycle2Menu" (© by F. Giannici) benutzen, werden Sie sich fragen, weshalb die Cycle-Gadgets in MusicManII kein PopUpMenu erhalten. Der Grund ist, daß "Cycle2Menu" nur die Cycle-Gadgets der GadTools.library mit einem PopUpMenu ausstattet. Die in MusicManII verwendeten "Cycle-Gadgets" werden jedoch aufgrund der Kompatibilität zu OS-Versionen kleiner 2.0 "per Hand gezeichnet".

#### <span id="page-65-0"></span>**1.62 glossar**

GLOSSAR

oder

Die Anleitung zur Anleitung

Dateien Datensatz Default-Icon ENV: ENVARC: Extension FD Gadget Ghosted Icon Mausklick Menüpunkt Modus Piktogramm

Pfadangabe

Preferences

Pull-Down-Menü

rAMIGA

Requester

Shortcut

#### <span id="page-66-0"></span>**1.63 Glossar - Dateien**

Folgende Dateien werden von MusicManII angelegt: - MusicManII.Int Diese Datei enthält die Interpreten, die Sie eingegeben haben. Sie wird von allen vier Modi verwendet. (Muß sich im aktuellen Verzeichnis befinden!) - MusicManII.Art Sie enthält die eingegebenen Musikarten. Sie wird von allen vier Modi verwendet. (Muß sich im aktuellen Verzeichnis befinden!)  $-$  #?. mm In diesen Dateien werden die Datensätze gespeichert.  $- 422.$  mm MC- und CD-Modus speichern in diesen Dateien die zusätzlichen Informationen, wenn sie erweitert wurden. - #?.idx Zu jeder MusicManII-Datei wird ein Index abgespeichert. Der Dateiname setzt sich aus dem Namen der MusicManII-Datei und der Endung ".idx" zusammen. - #?.fre - #?2.fre Diese Dateien enthalten die Datensatznummern, die unbelegt sind. Sie werden durch die Funktion "Datensatz/Löschen" erweitert und "Datensatz/Einfügen" bzw. "Anhängen" verwenden die Nummern um über unbenutzte Datensätze zu speichern. - MusicManII.Prefs Hier speichert MusicManII seine Voreinstellungen.

### <span id="page-66-1"></span>**1.64 Glossar - Datensatz**

Wenn von einem Datensatz gesprochen ähem geschrieben wird, ist damit eine Lp, MC, CD oder eine Single gemeint. Der aktuelle Datensatz ist der Datensatz, der momentan angezeigt wird.

#### <span id="page-66-2"></span>**1.65 Glossar - Default-Icon**

Ein Default-Icon ist ein unter AmigaDOS Release 2 eingeführtes Piktogramm, das sich in dem zu einem Programm gehörenden Unterverzeichnis in "ENV:" befinden muß. Ihr Name setzt sich zusammen aus "def\_", dem Dateityp und ".info" (z.B.:

"def\_MC.info"). Der Icontype muß "Project" sein und als Default-Tool muß hier MusicManII samt Pfad eingetragen werden. Das Default-Icon wird dann bei den von einem Programm erzeugten Dateien als Piktogramm dazukopiert und umbenannt.

#### <span id="page-67-0"></span>**1.66 Glossar - ENV: / ENVARC:**

Verzeichnisse für Environment-(Umgebungs-) Variablen und Preferences. ENVARC: wird unter AmigaDOS Release 2 dem Verzeichnis "SYS:Prefs/Env-Archive/" zugewiesen und der Inhalt nach ENV: kopiert. MusicManII sucht seine Voreinstellungsdateien im Verzeichnis "ENV:MusicManII/".

#### <span id="page-67-1"></span>**1.67 Glossar - Extension**

Die Endung eines Dateinamens. Beginnt mit ".". Bei MusicManII: ".mm" und ".Prefs".

#### <span id="page-67-2"></span>**1.68 Glossar - FD**

Freely Distributably = frei kopier/vertreibbar

#### <span id="page-67-3"></span>**1.69 Glossar - Gadget**

Gadgets sind meist rechteckige Bereiche, die mit der linken Maustaste angeklickt werden können. Wenn Sie das falsche Gadget erwischt haben, können Sie, wenn Sie die Maus vom Gadget" weg bewegen und den Mausknopf erst danach freigeben, die Anwahl rückgängig machen. Gadgets können auch durch ein eventuell unterstrichenes Zeichen im Gadget angewählt werden. In MusicManII kommen derzeit vier verschiedene Gadgets zum Einsatz:

```
- Button-Gadgets: sie lösen eine Funktion aus (z.B.: "Anhängen")
```
- Cycle-Gadgets: es kann zwischen verschiedenen Möglichkeiten ausgewählt werden (z.B.: "Modus" im "Wechseln"-Requester) - Checkbox-Gadgets: das sind Ein-/Ausschalter. "Ein" signalisiert der

Haken im Gadget. (z.B.: "Workbench schließen?" im Preferences-Unterprogramm "Programm")

- Scroll-Gadget: Dieses Gadget kommt im Hilfe-Requester zum Einsatz. Es ist das Gadget rechts vom Textfeld mit dem man im Text blättern kann.

#### <span id="page-67-4"></span>**1.70 Glossar - Ghosted**

Mit ghosted ist gemeint, daß etwas nicht klar sichtbar ist. Z.B.  $\leftrightarrow$ deaktivierte Fenster der Workbench 1.3 oder das "Umblättern"- Gadget .

#### <span id="page-68-0"></span>**1.71 Glossar - Icon / Piktogramm**

Darunter versteht man die mehr oder weinger kleinen Bilder auf der Workbench, durch deren Doppelklick man ein Programm laden kann.

#### <span id="page-68-1"></span>**1.72 Glossar - Mausklick**

Wird nur von einem Mausklick geschrieben, so ist damit ein Druck der linken Maustaste gemeint.

#### <span id="page-68-2"></span>**1.73 Glossar - Menüpunkt**

Darunter versteht man einen Punkt den man, wenn ein Pull-Down-Menü sichtbar ist, mit dem Mauszeiger anwählen kann. In dieser Anleitung wird ein Menüpunkt durch z.B. "Datensatz/laden" beschrieben. D.h. Sie müssen die rechte Maustaste drücken. Daraufhin erscheint am oberen Bildschirmrand eine Leiste. Wenn Sie nun den Mauszeiger bei gedrückter rechter Maustaste auf das Wort "Datensatz" fahren erscheinen weiter Menüpunkte. Darunter auch "Laden". Menüpunkte, die auf "..." enden, zeigen an, daß nach ihrer Anwahl ein Requester geöffnet wird. Ein "»" am rechten Rand des Menüpunkttextes weist darauf hin, daß dieser Punkt ein Untermenü besitzt.

#### <span id="page-68-3"></span>**1.74 Glossar - Modus**

Die von MusicManII unterstützten Modi sind: Lp, MC, CD und Single.

#### <span id="page-68-4"></span>**1.75 Glossar - Pfadangabe**

Eine Pfadangabe setzt sich aus dem Diskettennamen und sämtlichen Verzeichnissen zusammen. Eine Pfadangabe muß durch ":" oder "/" abgeschlossen sein.

#### <span id="page-68-5"></span>**1.76 Glossar - Preferences**

Hierbei handelt es sich um Voreinstellungen. D.h. mit den dafür geschaffenen Programmen lassen sich dazugehörige Programme auf die speziellen Bedürfnisse eines Benutzers einstellen (z.B.: Prefs-Verzeichnis der Workbench-Diskette). In MusicManII ist das Programm zur Veränderung der Voreinstellungen bereits integriert.

Mit Preferences werden auch die erzeugten Voreinstellungsdateien bezeichnet. Die Bedeutung läßt sich meist aus dem Kontext schliessen.

#### <span id="page-69-0"></span>**1.77 Glossar - Pull-Down-Menü**

Das Pull-Down-Menü wird angezeigt, wenn in der oberen Bildschirmhälfte die rechte Maustaste gedrückt wird.

## <span id="page-69-1"></span>**1.78 Glossar - rAMIGA**

Dies wird statt "rechte AMIGA-Taste" verwendet.

# <span id="page-69-2"></span>**1.79 Glossar - Requester**

Mit Requestern sind die Dialogfenster gemeint, die angezeigt werden, wenn Sie eine Funktion anwählen und Sie Einstellungen oder Entscheidungen treffen müssen.

# <span id="page-69-3"></span>**1.80 Glossar - Shortcut**

Unter Shortcut versteht man ein Tastaturkommando (z.B. rAmiga  $+S$ ), das eine bestimmte Aktion auslöst (hier: "Datensatz/Speichern").

# <span id="page-69-4"></span>**1.81 autor**

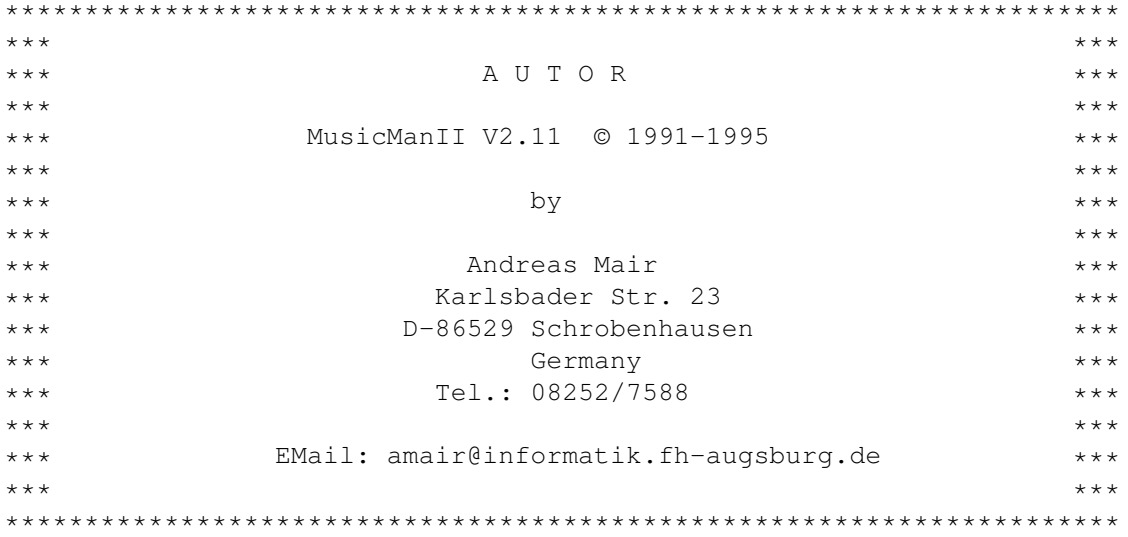